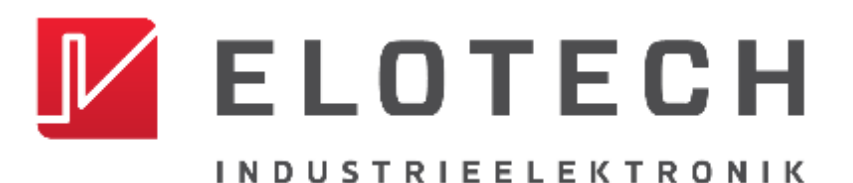

# **R4020**

#### **Hutschienen-Temperaturregler mit**

## **1, 2, 4, 6, 8, 12\* oder 16\* Zonen Heizen/Kühlen**

\*Mit der Erweiterungsbaugruppe R4010 können bis zu 16 Zonen angeschlossen werden

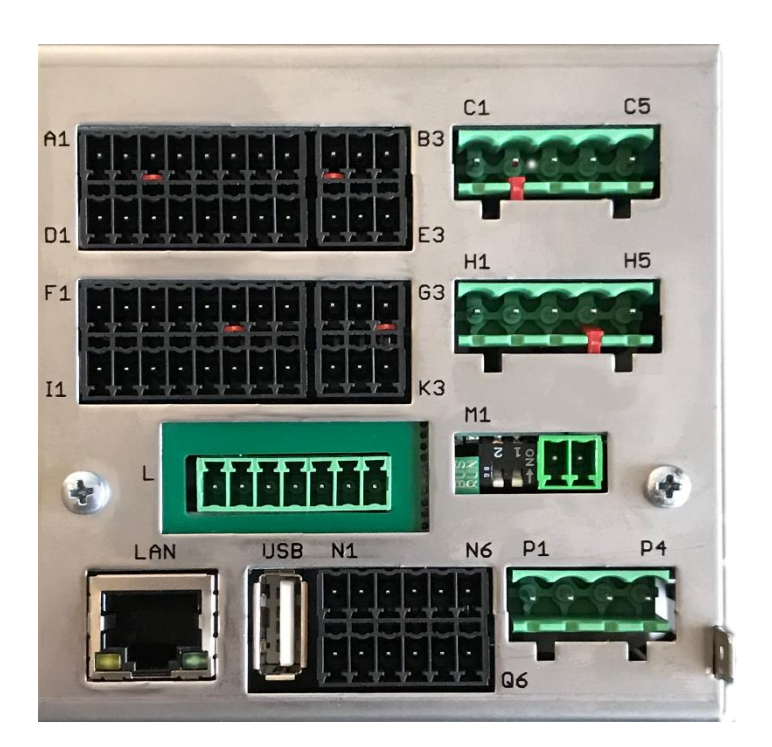

Einbautiefe: 120mm Format: 116mm x 93mm

## **Beschreibung und Bedienungsanleitung**

ELOTECH Industrieelektronik GmbH Verbindungsstraße 27 D - 40723 HILDEN FON +49 2103 / 255 97 0 FAX +49 2103 / 255 97 29 www.elotech.de Email: [info@elotech.de](mailto:info@elotech.de)

# **Inhalt**

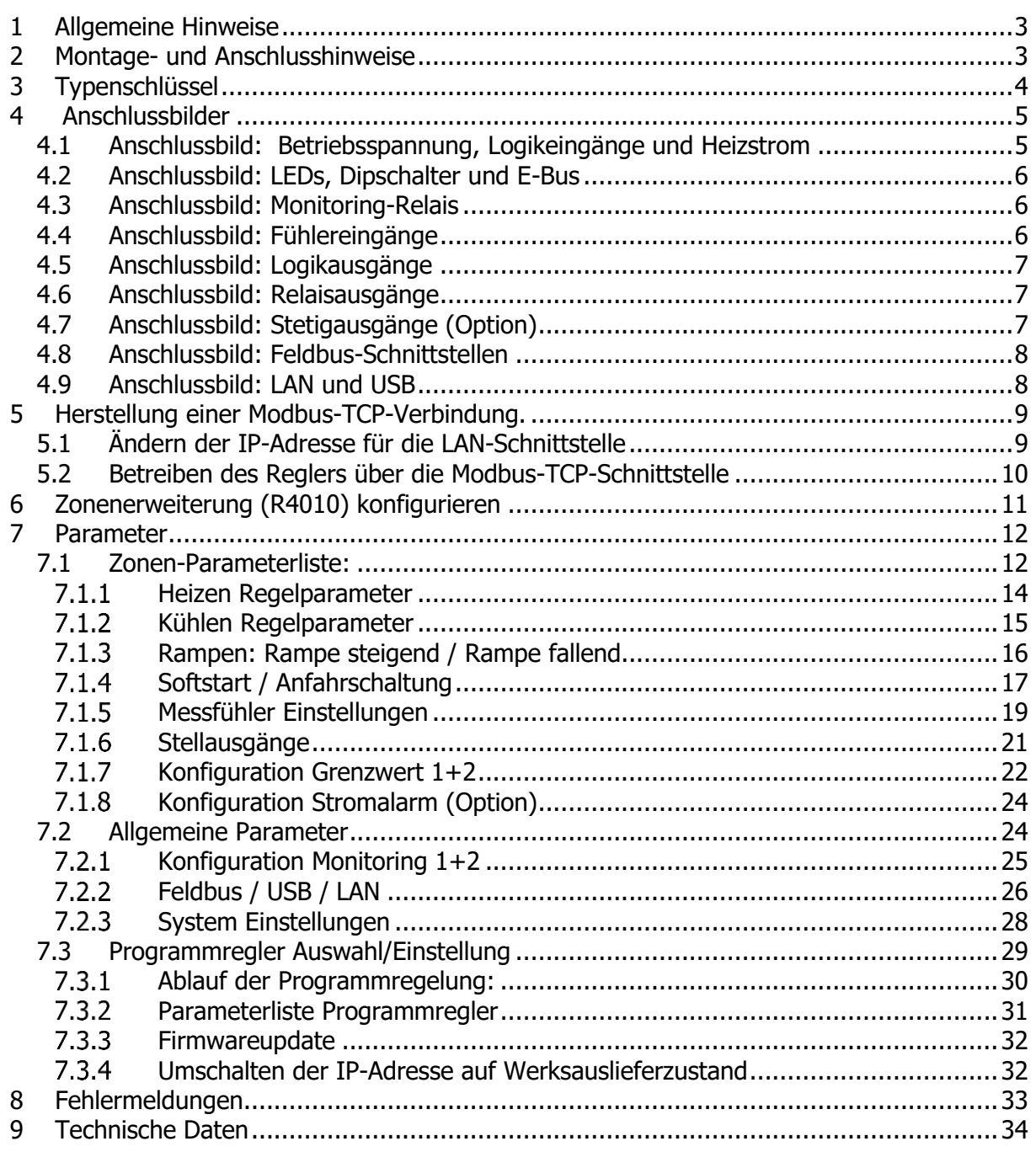

# <span id="page-2-0"></span>**1 Allgemeine Hinweise**

Verwendete Symbolik:

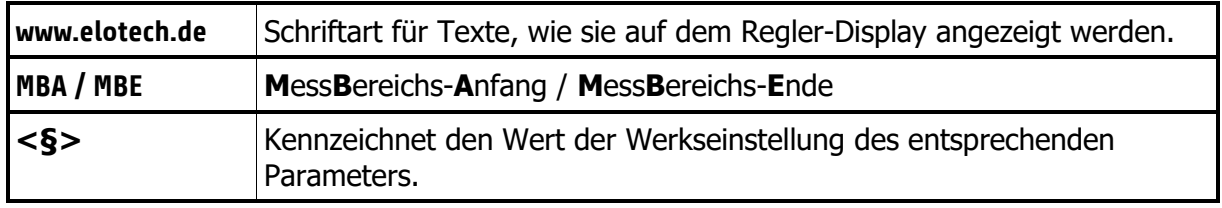

# <span id="page-2-1"></span>**2 Montage- und Anschlusshinweise**

Es ist darauf zu achten, dass die hier beschriebenen Geräte nur bestimmungsgemäß eingesetzt werden.

Sie sind für den Schalttafeleinbau vorgesehen.

Das Gerät ist so zu montieren, dass es vor unzulässiger Feuchtigkeit und starker Verschmutzung geschützt ist.

Der zugelassene Umgebungstemperaturbereich darf nicht überschritten werden.

Die elektrischen Anschlüsse sind durch einen Fachmann gemäß den örtlichen Vorschriften vorzunehmen.

Es dürfen nur Messwertgeber entsprechend dem vorprogrammierten Bereich angeschlossen werden.

Bei Thermoelementanschluss muss die Ausgleichsleitung bis zur Reglerklemme verlegt werden.

Messwertgeberleitungen und Signalleitungen (z. B. Logikausgangsleitungen) sind räumlich getrennt von Steuer- und Netzspannungsleitungen (Starkstromleitungen) zu verlegen. Zur Einhaltung der CE-Konformität sind abgeschirmte Messwertgeber- und Signalleitungen zu

verwenden. Messwertgeber und Logikausgänge dürfen extern nicht miteinander verbunden werden. Eine räumliche Trennung zwischen dem Gerät und induktiven Verbrauchern wird empfohlen. Schützspulen sind durch parallelgeschaltete, angepasste RC - Kombinationen zu entstören. Steuerstromkreise (z. B. für Schütze) sollen nicht direkt an den Netzanschlussklemmen des

Gerätes angeschlossen werden.

Die gerätebezogenen Einstellungen sind generell zuerst vorzunehmen.

Diese Beschreibung wurde mit größtmöglicher Sorgfalt erstellt. Die Angaben hierin gelten jedoch nicht als Zusicherung von Produkteigenschaften. Der Hersteller übernimmt keine Haftung für Fehler. Der Hersteller behält sich Änderungen, die dem technischen Fortschritt dienen, jederzeit vor. Alle Rechte vorbehalten.

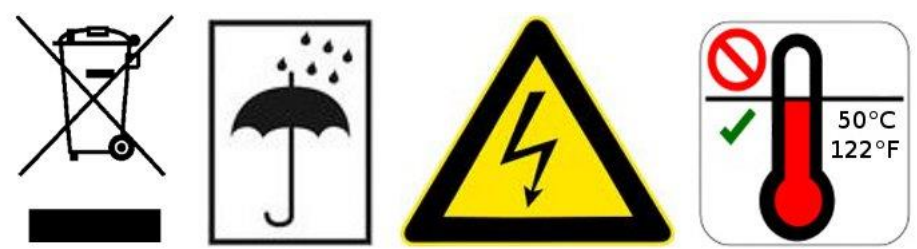

Elektroschrott und Elektronikkomponenten unterliegen der Sondermüllbehandlung und dürfen nur von zugelassenen Fachbetrieben entsorgt werden.

# <span id="page-3-0"></span>**3 Typenschlüssel**

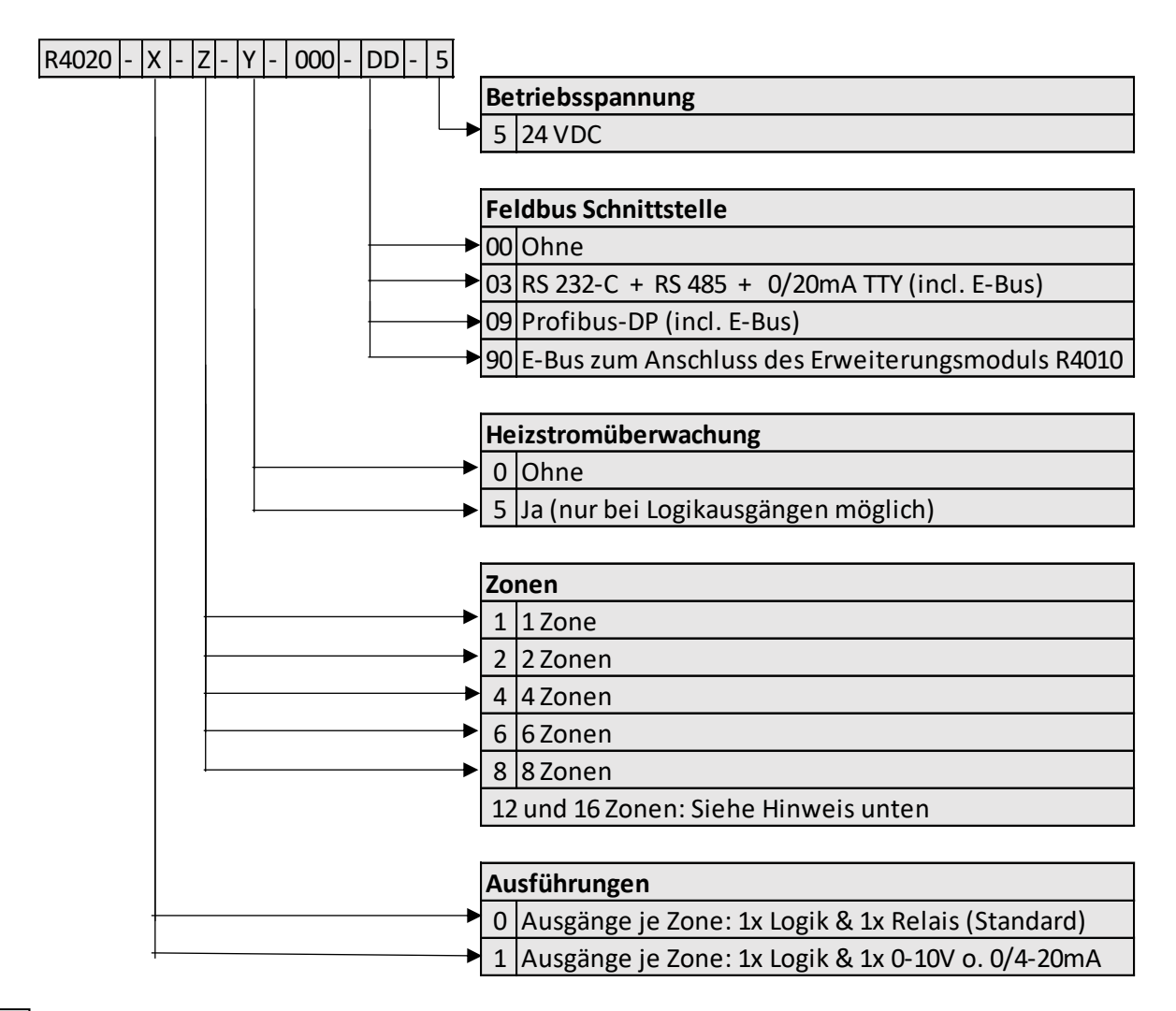

DD Werden 12 oder 16 Zonen benötigt, muss ein 8-Zonen-Regler und eine Erweiterungsbaugruppe R4010 (4 oder 8 Zonen) gewählt werden.

Zur Kommunikation mit dem R4010 ist der E-Bus auf dem R4020 notwendig.

Verfügt der benötigte Regler bereits über eine Feldbusschnittstelle, dann ist die E-Bus Schnittstelle bereits vorhanden.

Wird keine Feldbusschnittstelle benötigt, so muss bei der Feldbus-Auswahl der Schlüssel 90 (E-Bus) gewählt werden.

# <span id="page-4-0"></span>**4 Anschlussbilder**

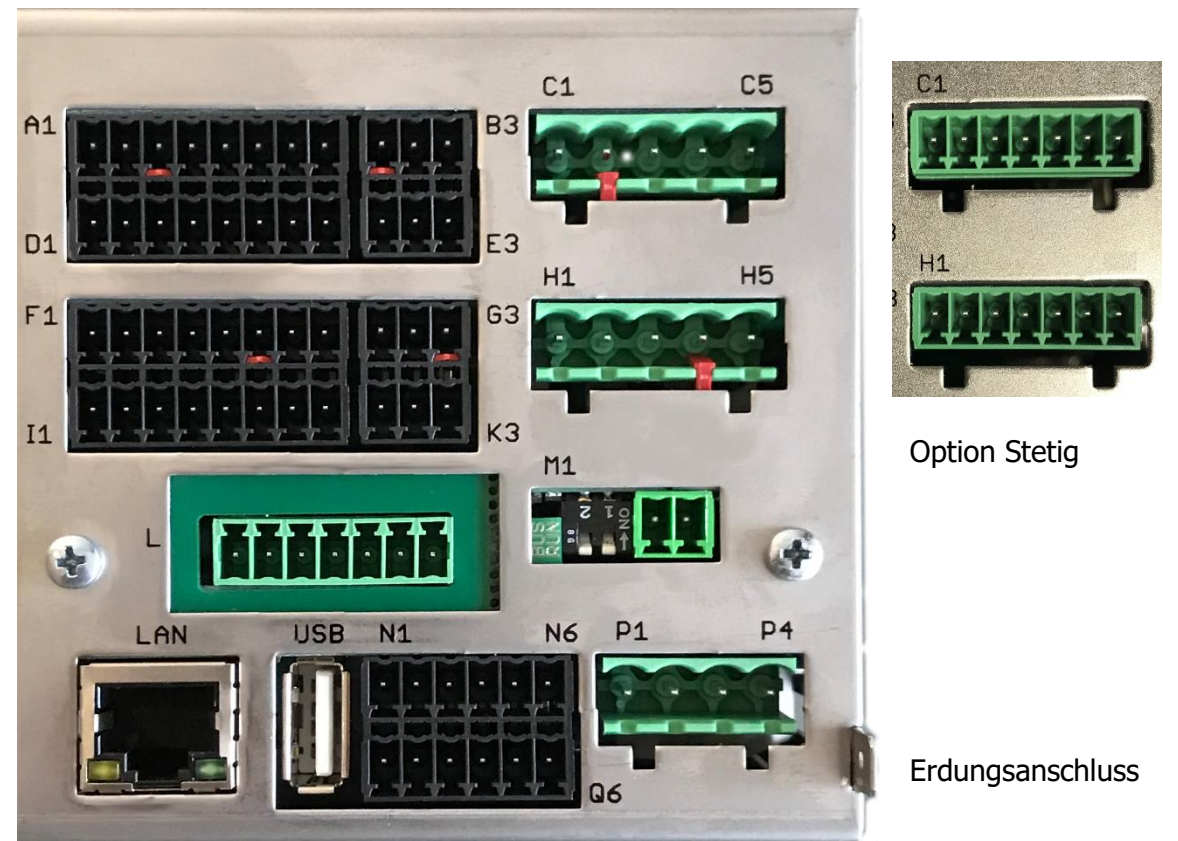

Der Erdanschluss (Flachstecker 6,3mm) ist möglichst kurz (<20cm) mit einem dicken Kabel (>=4qmm) mit einer Erdschiene zu verbinden!

<span id="page-4-1"></span>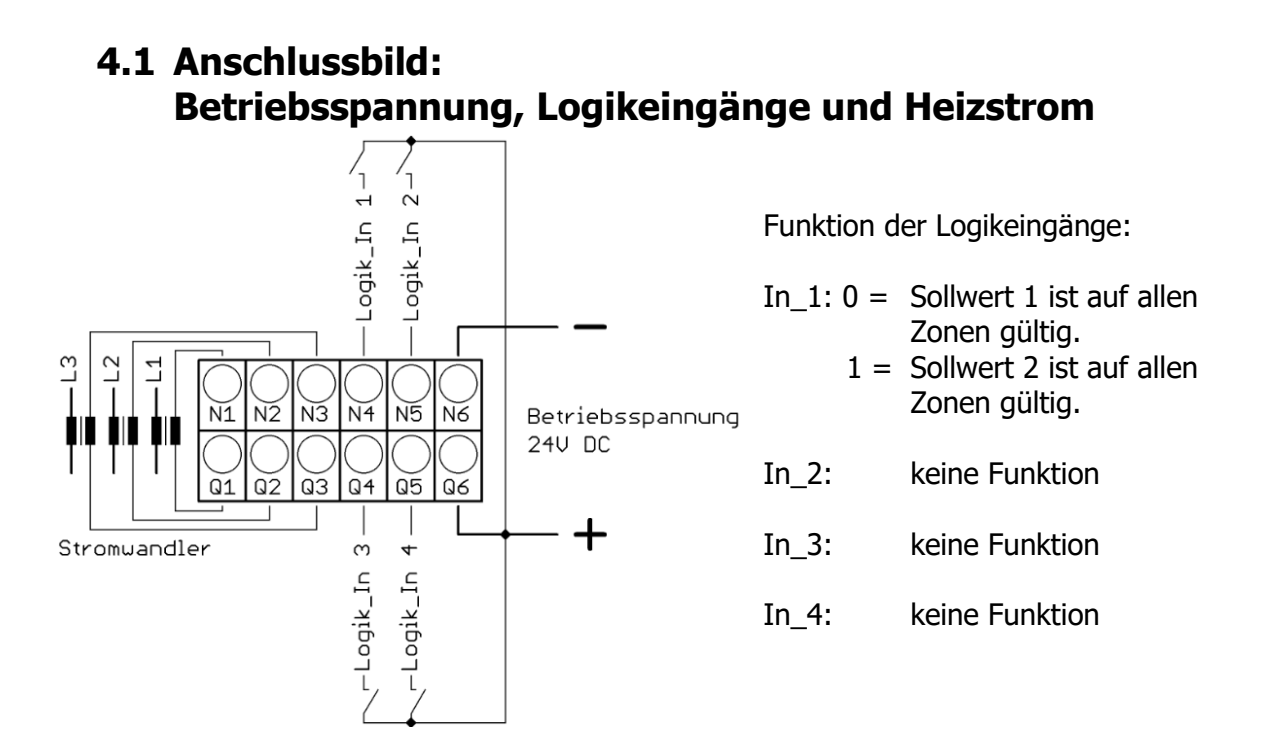

## <span id="page-5-0"></span>**4.2 Anschlussbild: LEDs, Dipschalter und E-Bus**

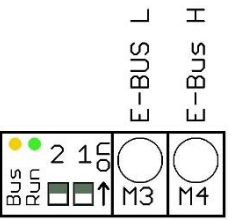

Die LEDs dienen der Signalisierung von Betriebszuständen. Z.B. LED-Run Grün leuchtend für Normalbetrieb.

Mit den Dipschaltern können Funktionen gesteuert werden. Wie z.B. Rücksetzen der IP-Adresse und das Einleiten des Firmwareupdates.

Über den E-Bus (M3 und M4) wird die Erweiterungsbaugruppe R4010, zur Erweiterung auf 12 oder 16 Zonen, an den R4020 angeschlossen.

Die Leitungen "E-Bus L" und E-Bus H" sind an die entsprechenden Klemmen des R4010 anzuschließen.

Die Verbindung ist als geschirmte Leitung auszulegen. Der Schirm ist einseitig am R4010 an Erde (Gehäuse) aufzulegen.

## <span id="page-5-1"></span>**4.3 Anschlussbild: Monitoring-Relais**

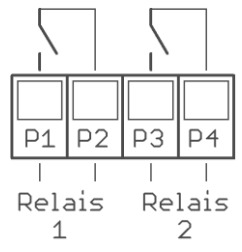

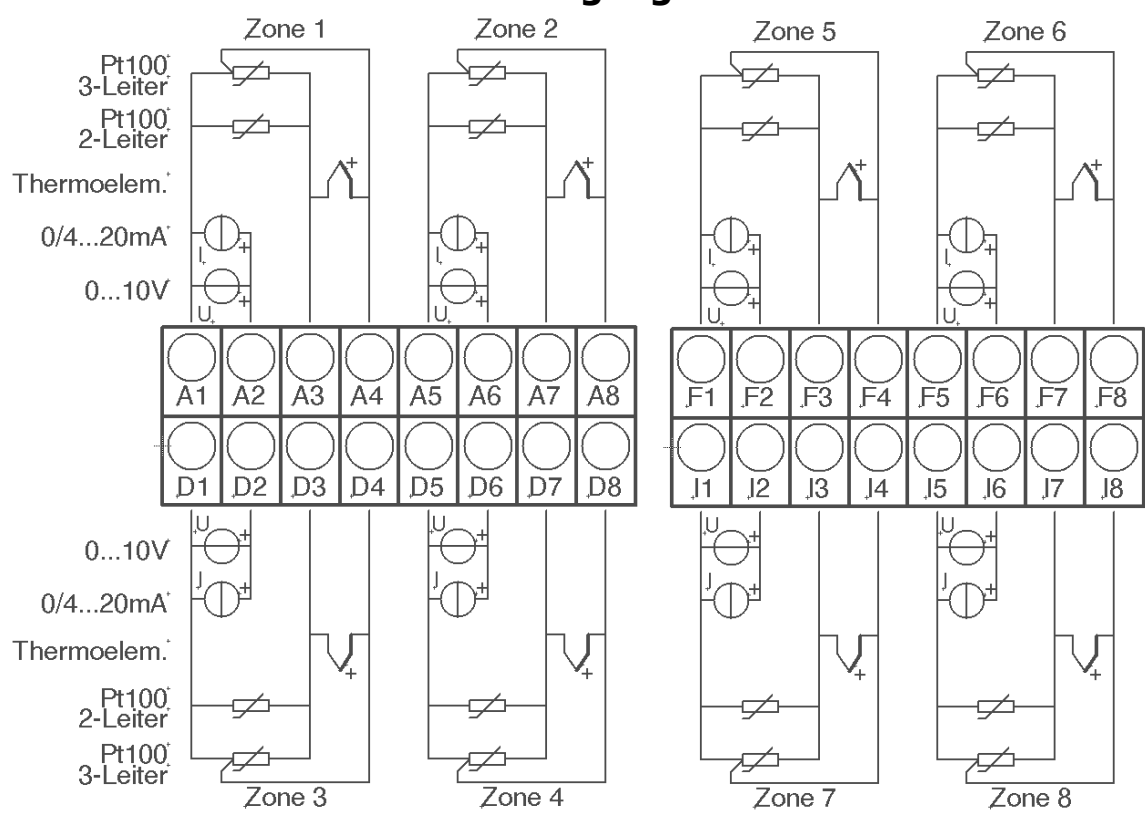

#### <span id="page-5-2"></span>**4.4 Anschlussbild: Fühlereingänge**

Fühler und Logikausgänge dürfen extern nicht miteinander verbunden werden!

PT100/Ni120: Je nach Anschlussart (2-Leiter/3-Leiter) muss der Parameter "Messfühler/Sensor" entsprechend gewählt werden.

# <span id="page-6-0"></span>**4.5 Anschlussbild: Logikausgänge**

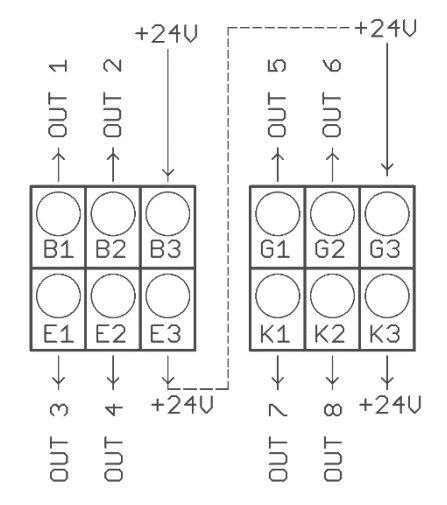

Die Versorgungsspannung für die Logikausgänge muss extern verdrahtet werden: An den Klemmen B3 und G3 muss +24V angelegt werden.

B3 ist intern mit E3 verbunden und G3 mit K3. Die Klemmen E3 und K3 können so zum Brücken der +24V verwendet werden.

Die 24V werden auf die Ausgänge Out x geschaltet und steuern damit die SSRs. Bezugspotenzial ist der Ground der Versorgungspannung.

### <span id="page-6-1"></span>**4.6 Anschlussbild: Relaisausgänge**

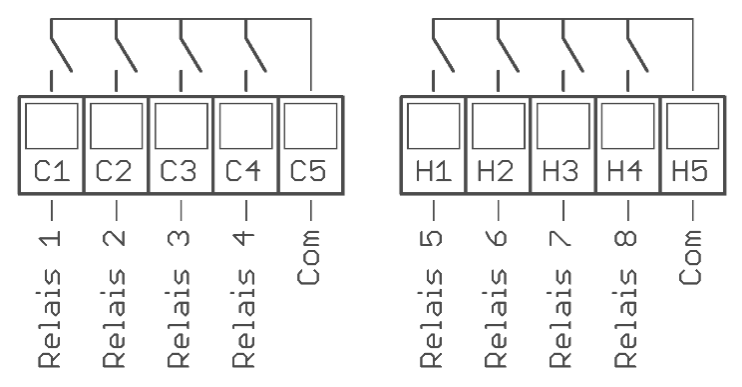

# <span id="page-6-2"></span>**4.7 Anschlussbild: Stetigausgänge (Option)**

Bei vorhandenen Stetigausgängen entfallen die Relaisausgänge.

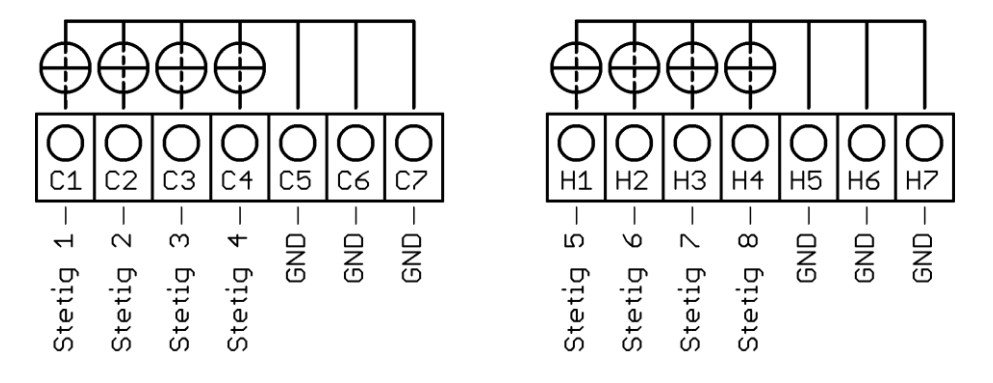

Die GND – Anschlussklemmen C5 – C7 und H5 - H7 sind gebrückt. Der Ausgang schaltet sich automatisch, je nach angeschlossener Bürde, auf Strom oder Spannung um.

### <span id="page-7-0"></span>**4.8 Anschlussbild: Feldbus-Schnittstellen**

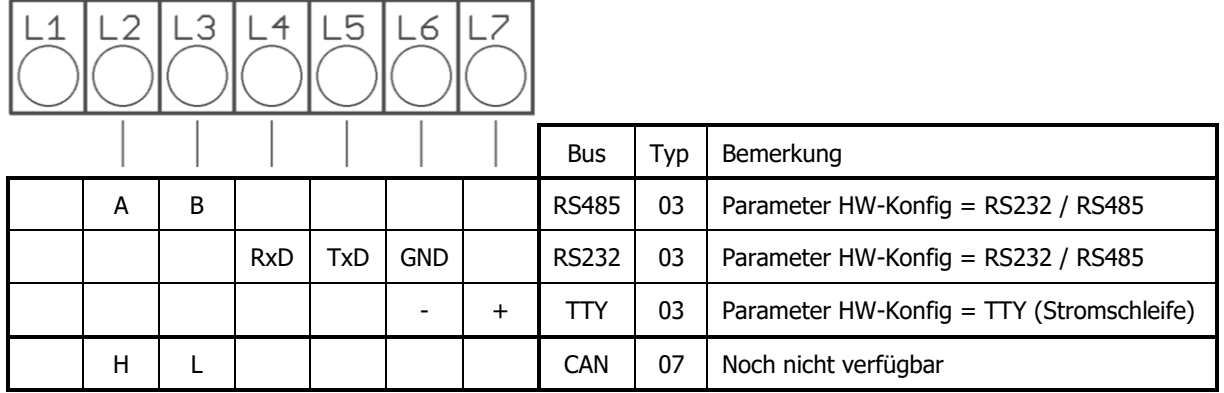

#### **Typ 03 / 07 : Serielle Schnittstellen / CAN**

Das serielle Feldbusmodul (Typ: 03) beinhaltet die drei Schnittstellen RS232, RS485 und TTY. Durch die Anschlussbelegung und den Parameter "HW-Konfig" wird der gewünschte Bus ausgewählt.

#### **Typ 09: Profibus**

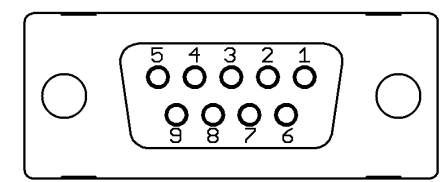

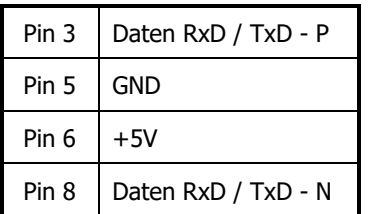

Die 5V-Versorgung dient nur zur Versorgung der Busabschlusswiderstände. Eine weitere Belastung ist nicht zulässig.

### <span id="page-7-1"></span>**4.9 Anschlussbild: LAN und USB**

USB-Anschluss:

Durchführung eines Firmwareupdates. (nur FAT formatierte Sticks werden unterstützt.)

LAN-Anschluss:

Verbindung zum Konfigurations-Tool **EloVision 3**. Lesen und schreiben von Parametern über MODBUS-TCP.

# <span id="page-8-0"></span>**5 Herstellung einer Modbus-TCP-Verbindung.**

# <span id="page-8-1"></span>**5.1 Ändern der IP-Adresse für die LAN-Schnittstelle**

Im Normalfall wird die Adresse 192.168.100.100 nicht dem Netzwerk entsprechen, in dem der Regler eingesetzt werden soll.

Um die Adresse zu verstellen, muss der Regler über seine Auslieferungsadresse mit einem PC verbunden werden. Hierfür kann beispielsweise ein Windows-Laptop mit einer Ethernet-Schnittstelle verwendet werden.

1. Regler R4020 über ein LAN-Kabel direkt mit dem PC verbinden. (oder über einen Switch)

2. Am PC für den verwendeten Netzwerkstecker eine feste Netzwerkadresse einstellen.

Windows 10: "System"-Einstellungen öffnen. Netzwerk und **Internet** auswählen. Dort die Zeile **Ethernet** anklicken. Hier den verwendeten Stecker auswählen. Anschließend im Bereich "**IP-Einstellungen**" den Button **Bearbeiten** klicken. Siehe Bild. Folgende Einstellungen vornehmen:

Einstellung: Manuell IPv4: Ein IP-Adresse 192.168.100.101 Subnetzlänge: 24 Bit Alternativ Subnetzmaske: 255.255.255.0 Gateway: 192.168.100.1 IPv6: Aus

Anschließend auf Speichern klicken.

3. Mit Hilfe von EloVision 3 oder einem andern Modbus-TCP-Tool kann jetzt auf den Regler zugegriffen werden und eine passende IP-Konfiguration vorgenommen werden.

4. Bitte die voreingestellte Regler-Adresse 192.168.100.100 in EloVision 3 einstellen. Siehe

hierzu die Bedienungsanleitung von EloVision 3.

Unter Allgemein/ Schnittstellen können die Parameter in EloVision geändert werden. Sie werden erst nach einem Neustart des Reglers bzw. nach Ausschalten des DIP-Schalters 1 aktiv.

Falls die Adresse des Reglers bereits auf eine nicht mehr bekannte Adresse verstellt worden ist, so kann die IP-Adresse über DIP-Schalter 1 auf Werkseinstellung gesetzt werden. Siehe [7.3.4](#page-31-1) Umschalten [der IP-Adresse](#page-31-1).

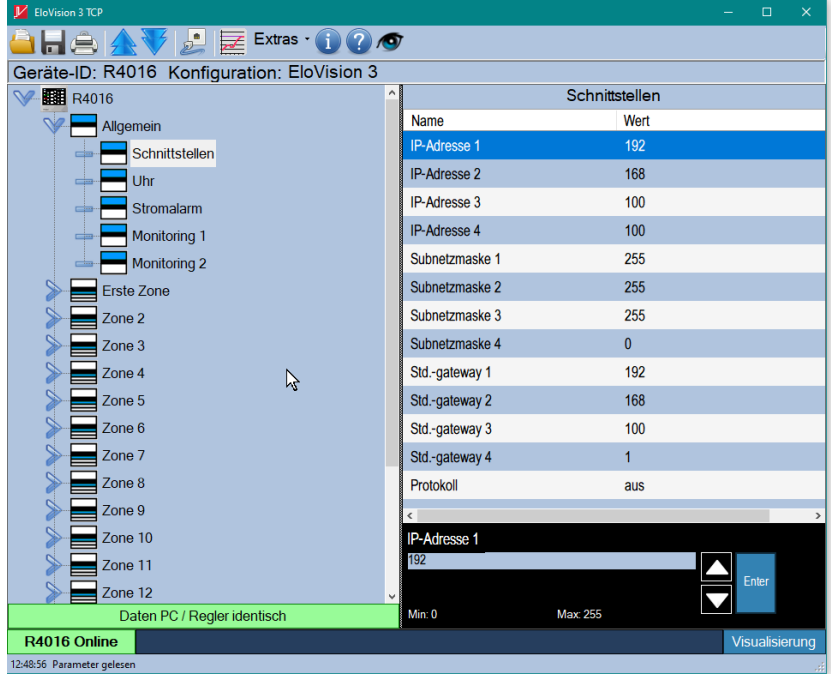

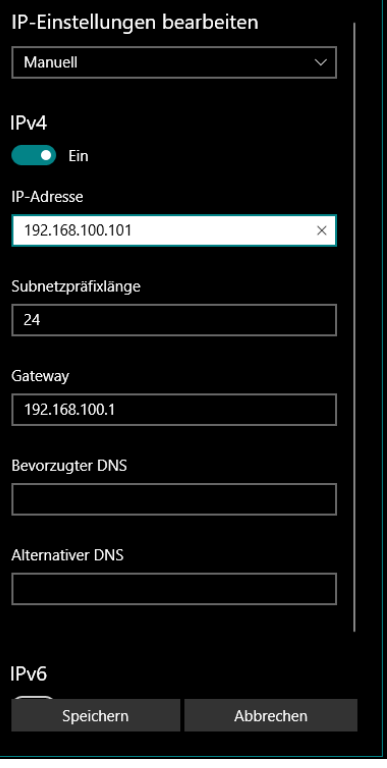

## <span id="page-9-0"></span>**5.2 Betreiben des Reglers über die Modbus-TCP-Schnittstelle**

Mit der korrekt eingestellten Netzwerkkonfiguration kann der Regler nun in dem für ihn vorgesehenen Ziel-Netzwerk betrieben werden.

# <span id="page-10-0"></span>**6 Zonenerweiterung (R4010) konfigurieren**

Der R4020 lässt sich mit einem R4010 um bis zu 8 Zonen erweitern. Konfiguration und Anschluss eines R4010 sind in einer separaten Bedienungsanleitung beschrieben.

Um die zusätzlichen Zonen zu aktivieren, muss die Zonenerweiterung im R4020 über EloVision eingeschaltet werden. Der Parameter befindet sich im Menü Allgemein.

Je nach Anzahl der Zonen des R4010 muss der Parameter Zonenerweiterung auf die Anzahl der Zonen des Gesamtsystems gestellt werden. Der Regler muss anschießend neu gestartet werden.

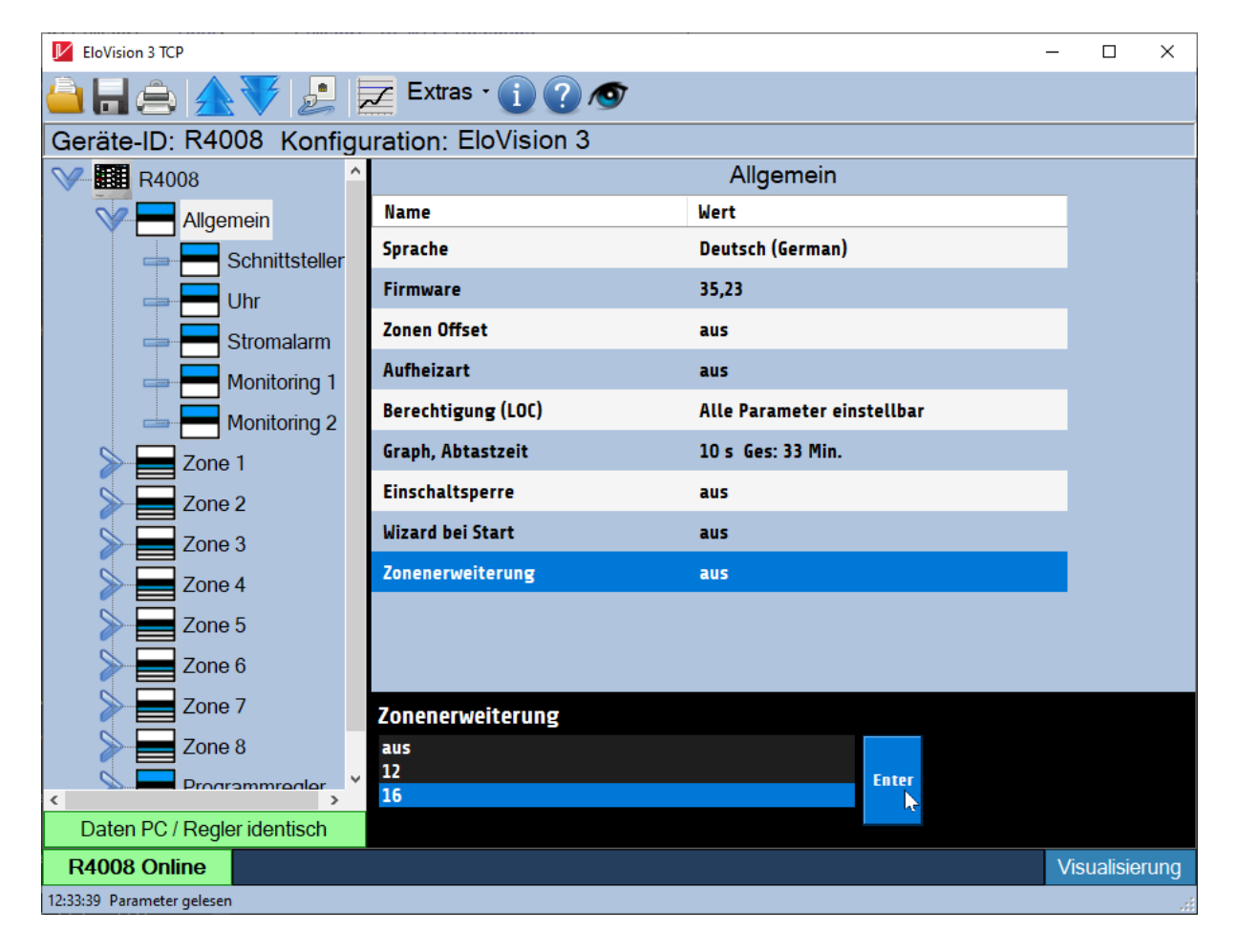

# <span id="page-11-0"></span>**7 Parameter**

Die **Modbus**-Parametercodes stehen unter der Parameterbezeichnung. Z.B. 0x2000 für Sollwert akt.

Zonenparameter enden auf 0x##00. Mit dem Low-Byte wird die Zone angewählt. Hier Zone 1 = 00; Zone 2 =01. Bitte lesen Sie auch die zugehörige Modbus-Beschreibung.

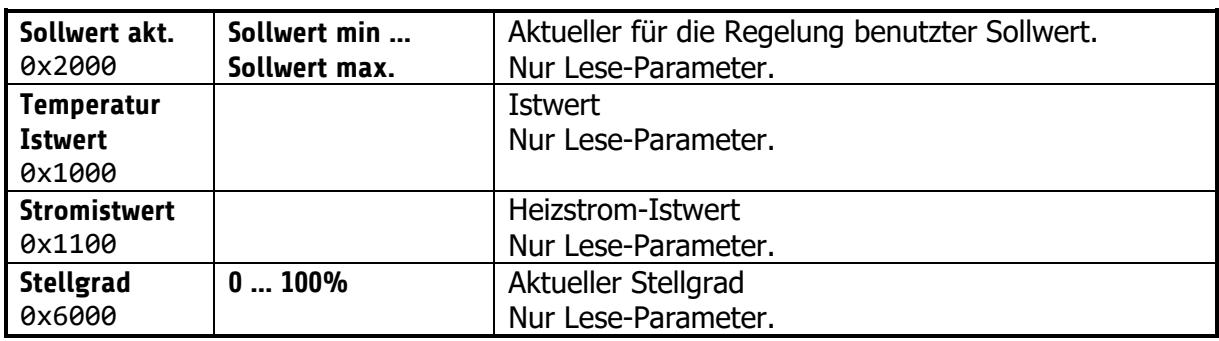

#### <span id="page-11-1"></span>**7.1 Zonen-Parameterliste:**

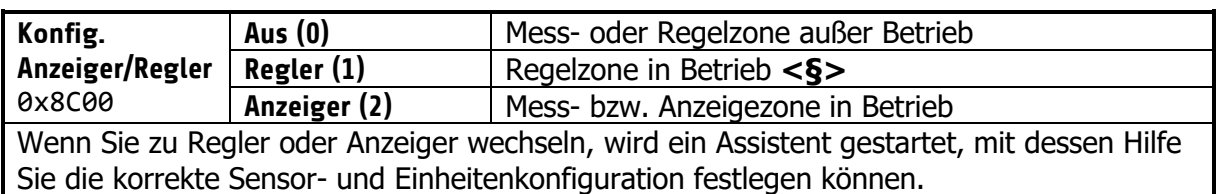

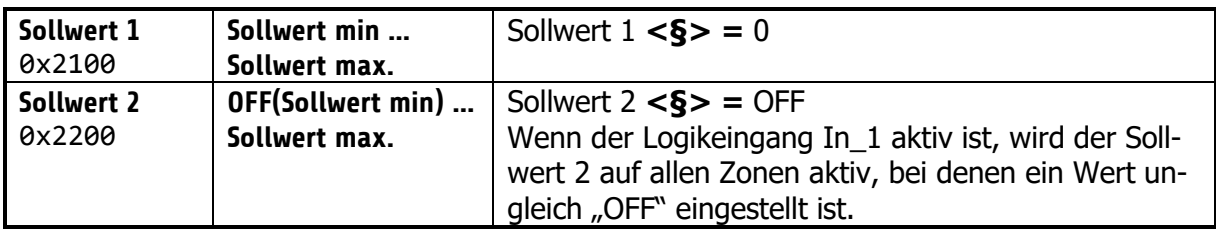

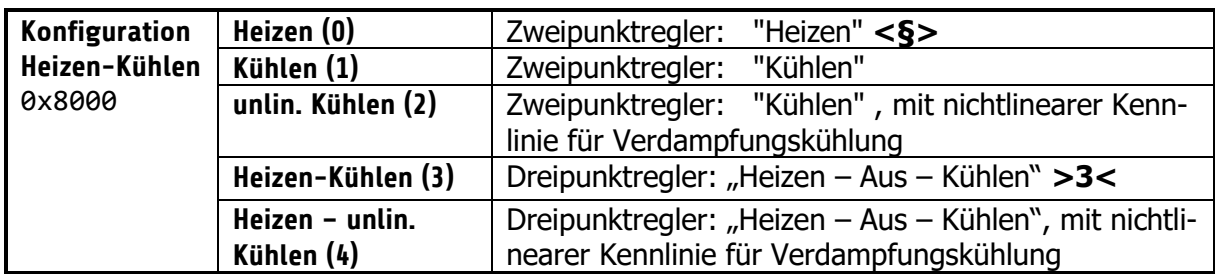

#### **Hinweise zum Einstellen der Regelparameter:**

Im Normalfall arbeitet der Regler mit PD/I-Stellverhalten. Das heißt, er regelt ohne bleibende Regelabweichung und weitgehend ohne Überschwingen in der Anfahrphase. Das Stellverhalten ist in seiner Struktur umschaltbar:

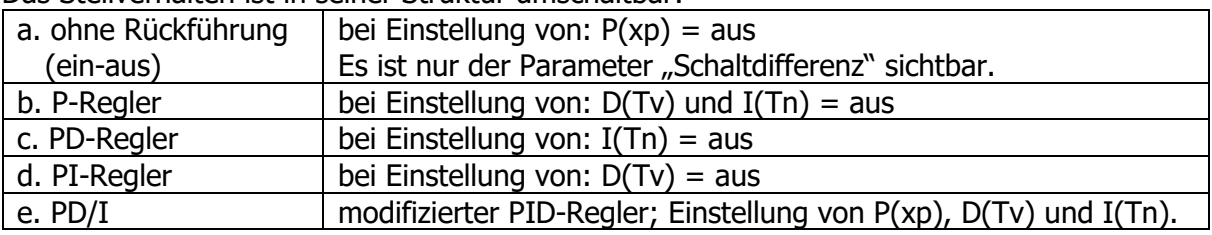

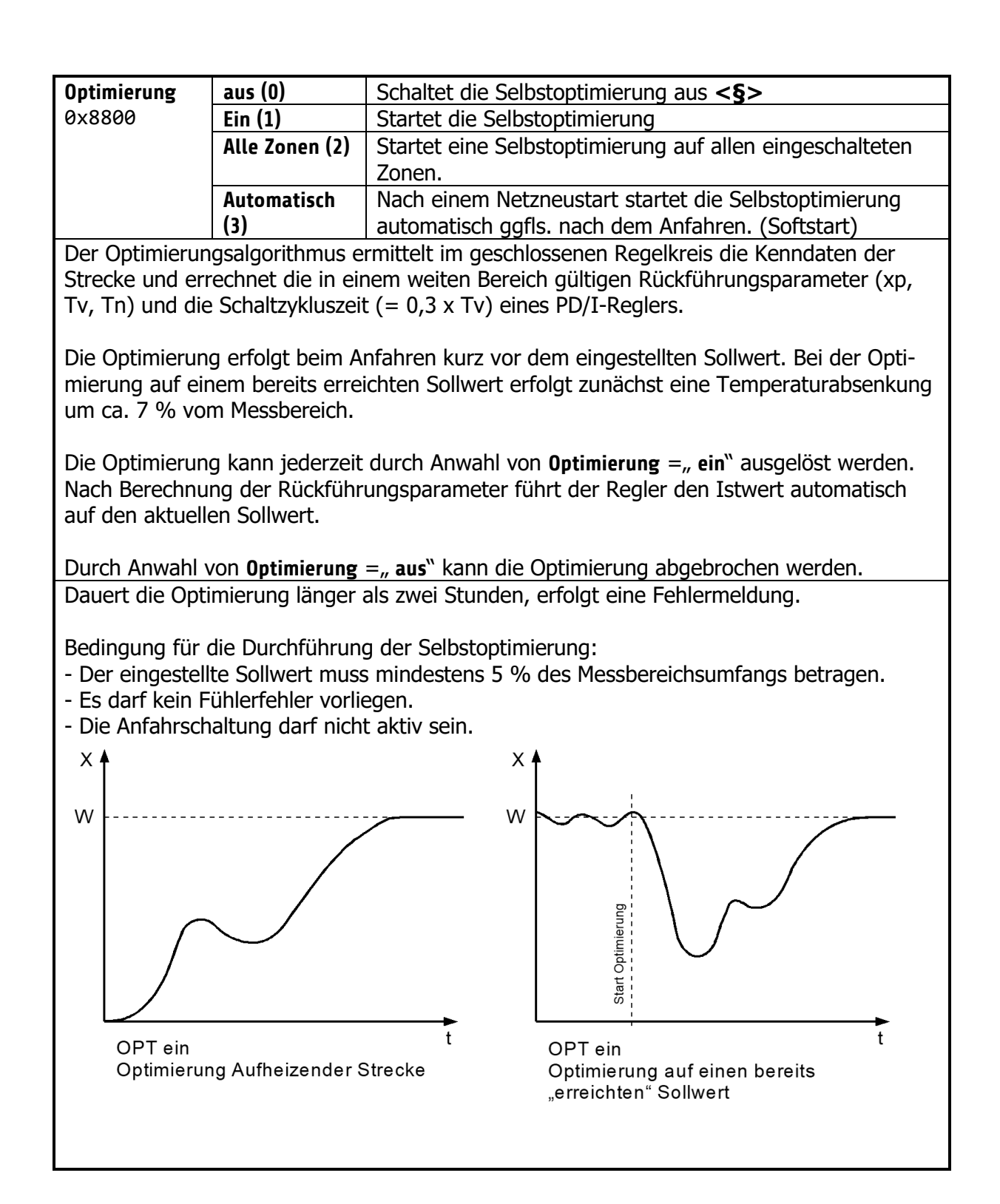

<span id="page-13-0"></span>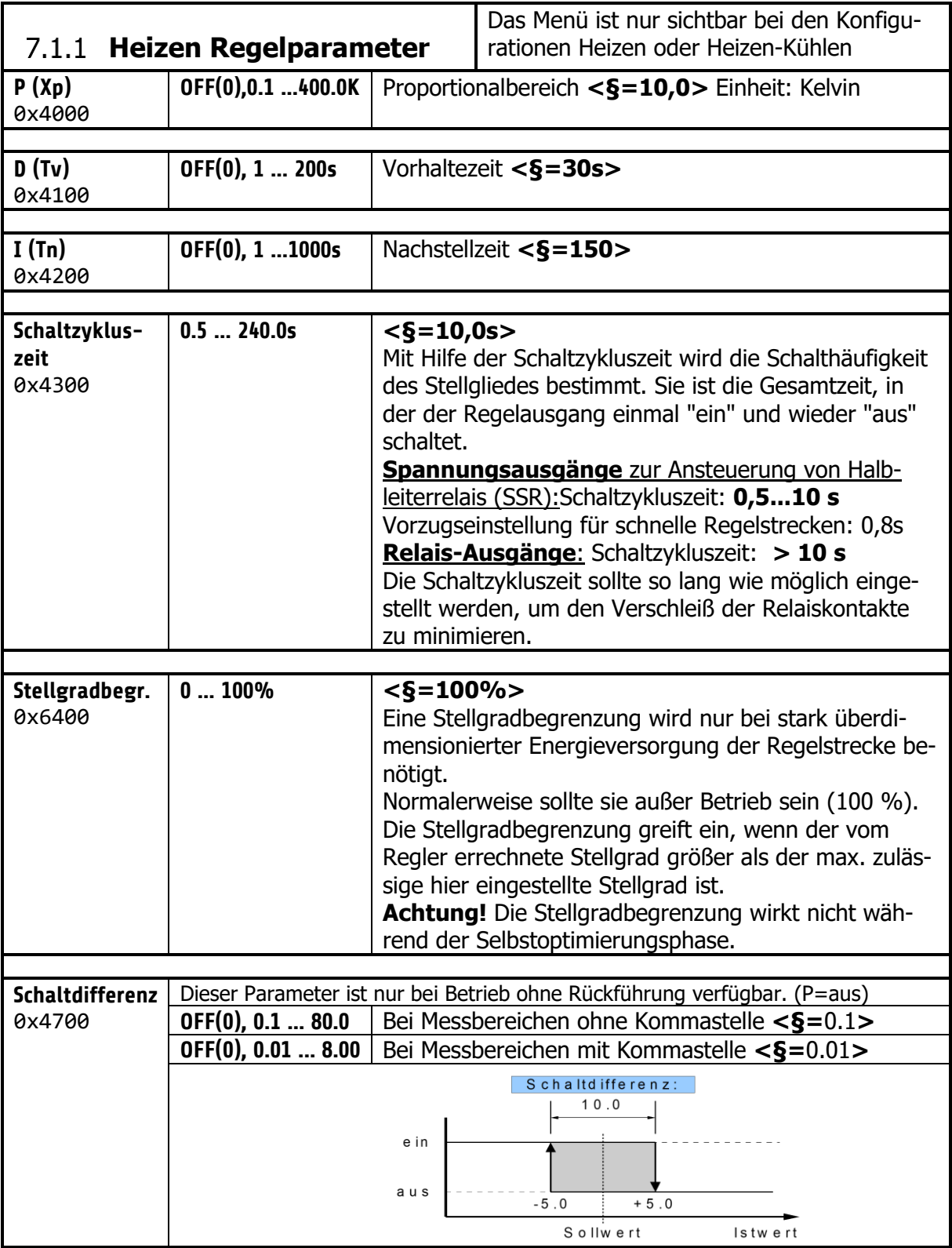

<span id="page-14-0"></span>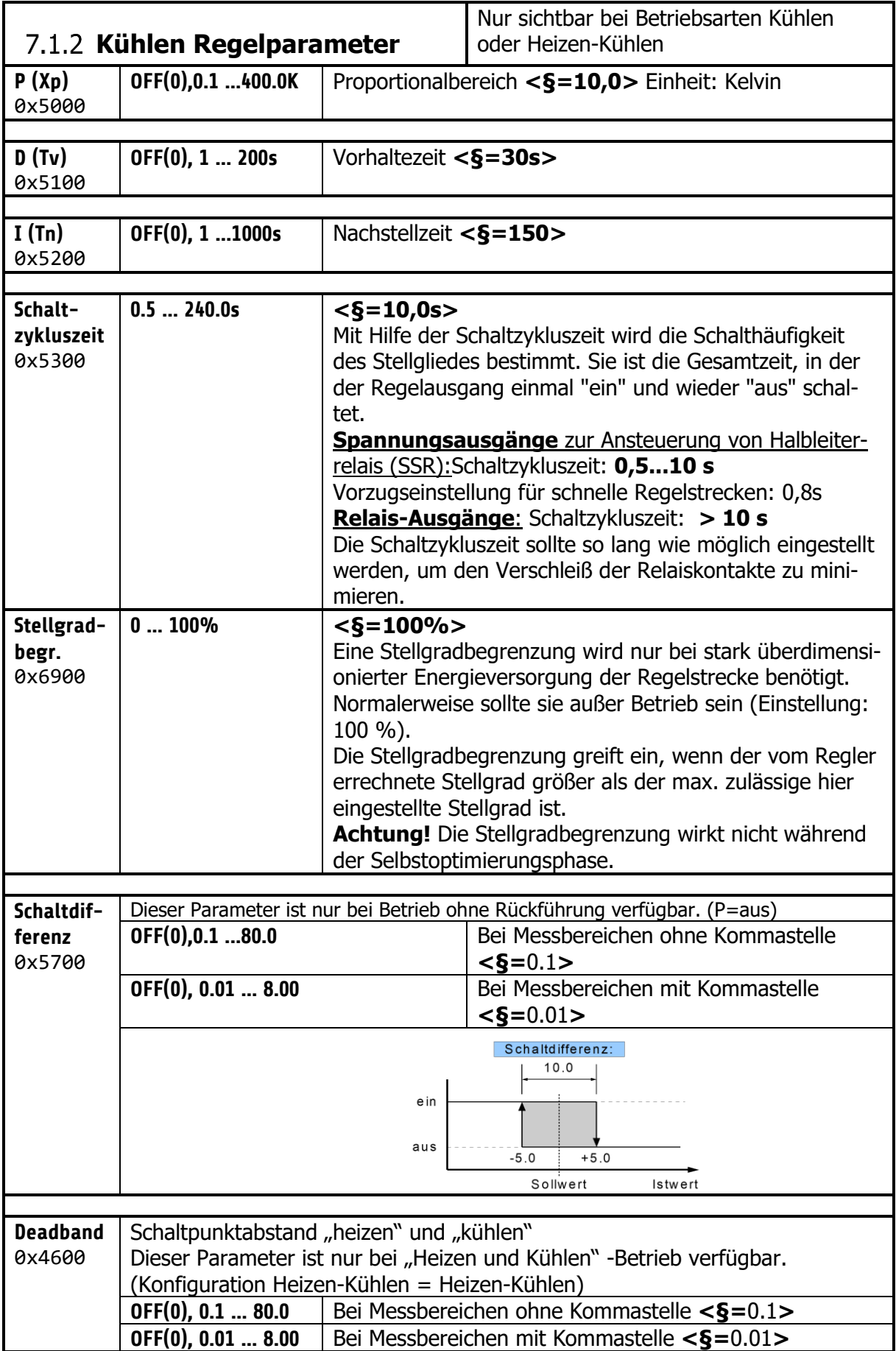

<span id="page-15-0"></span>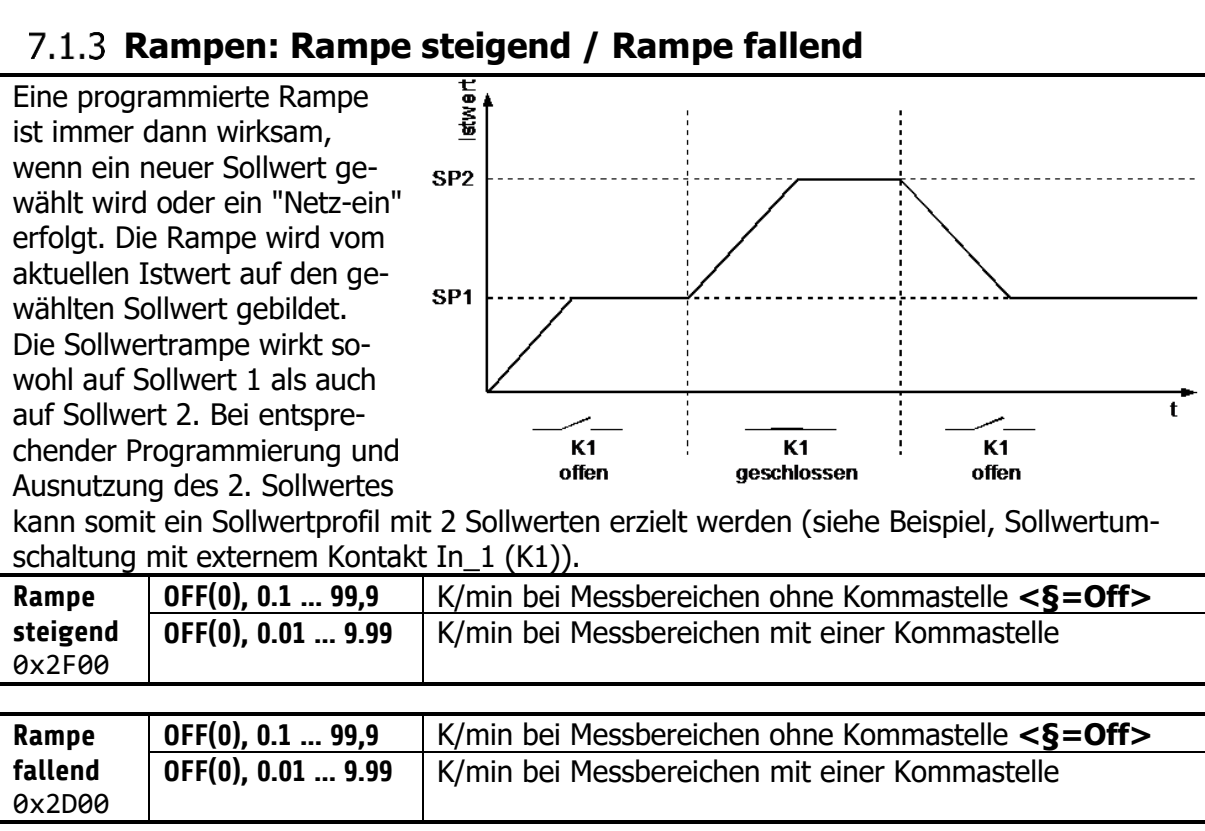

### <span id="page-16-0"></span>**Softstart / Anfahrschaltung**

Diese Funktion darf nur bei Programmierung des Gerätes mit bistabilen Spannungsausgängen aktiviert werden. Relais werden durch schnelles Takten zerstört.

Zum langsamen Austrocknen von Wärmeträgern, mit z.B. Magnesiumoxyd (Keramik) als Isolationsmaterial, wird der vom Regler ausgegebene Stellgrad (heizen) während der Anfahrphase auf einen vorwählbaren Stellgrad begrenzt. Gleichzeitig wird die Taktfrequenz um den Faktor 4 erhöht. Hierdurch erfolgt ein langsameres Aufheizen.

Hat der Istwert den Anfahrsollwert erreicht, so kann er für eine einstellbare Anfahrhaltezeit konstant gehalten werden. Danach fährt der Regler auf den jeweils gültigen Sollwert. Ist die temperaturabhängige Anfahrschaltung in Betrieb, so kann die Selbstoptimierung während dieser Zeit nicht aufgerufen werden.

Ist eine Sollwertrampe programmiert, so ist diese während der Dauer der Anfahrschaltung außer Betrieb.

Die Anfahrschaltung ist wirksam, wenn:

- der Parameter P (xp) der betroffenen Regelzone > 0,1 % programmiert wird.

- der Regler eingeschaltet wird und der aktuelle Istwert kleiner als der Anfahrsollwert - 5% vom Messbereich ist.

Die Anfahrschaltung kann für jede Zone individuell gewählt und eingestellt werden.

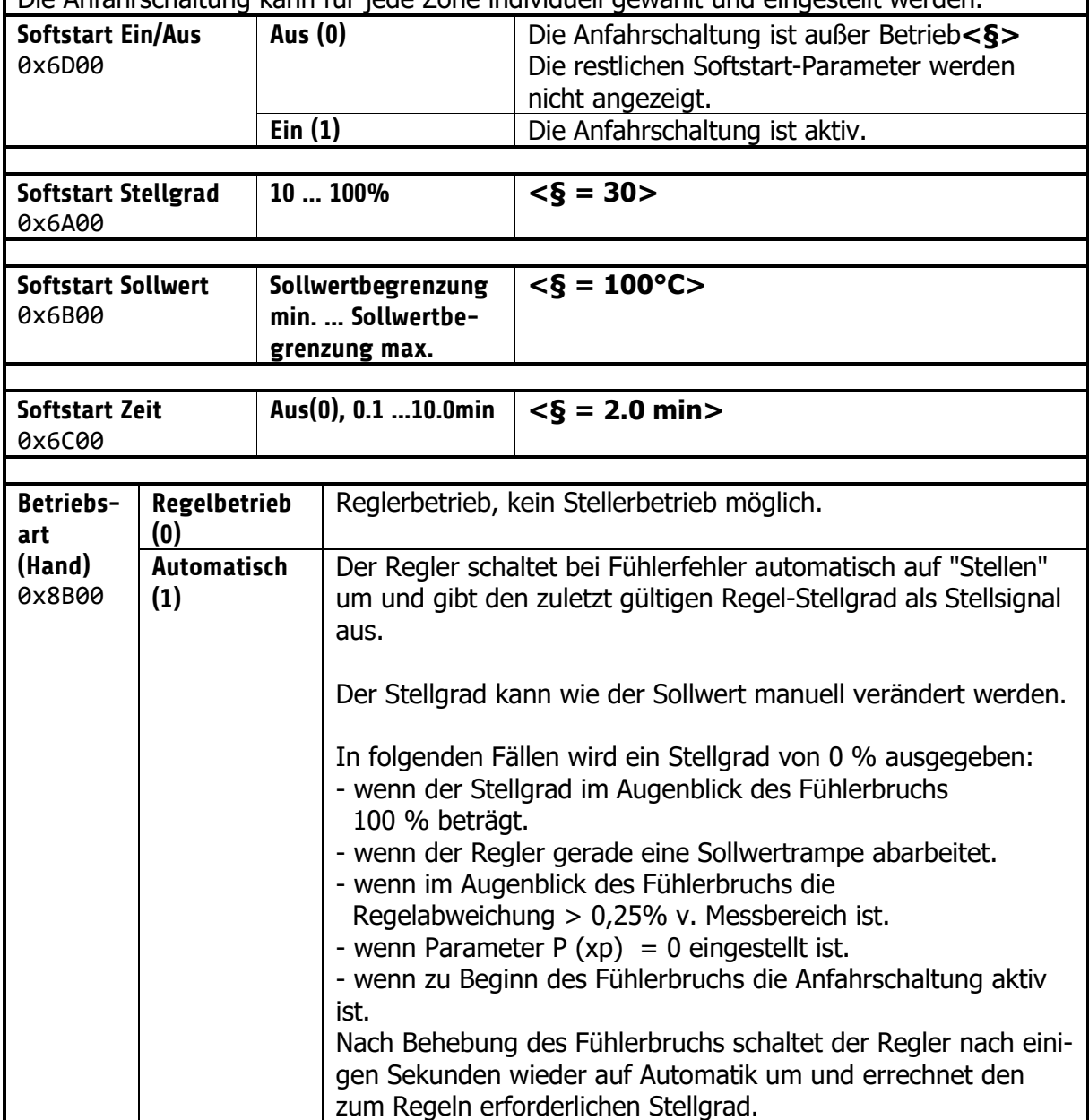

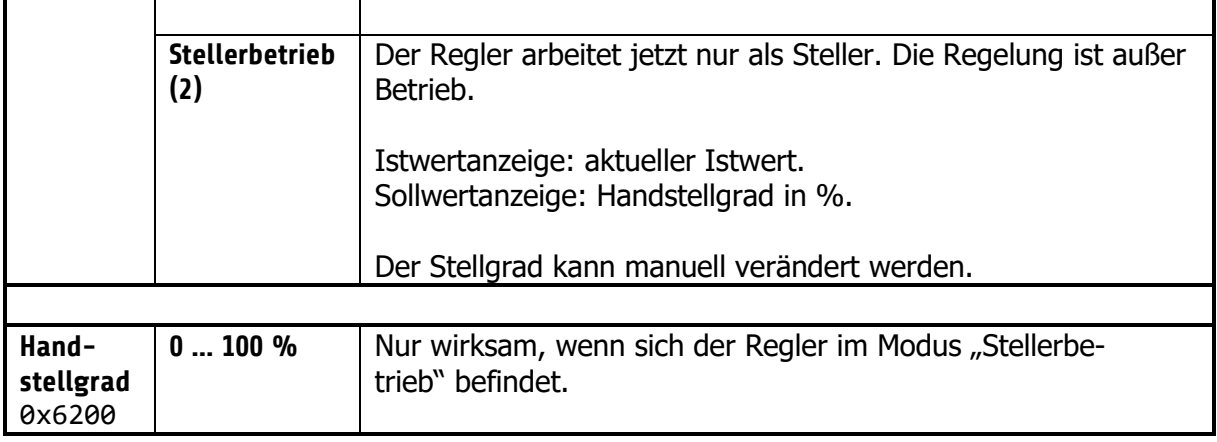

## <span id="page-18-0"></span>**Messfühler Einstellungen**

Alle Einstellmöglichkeiten für die Messwertaufnahme.

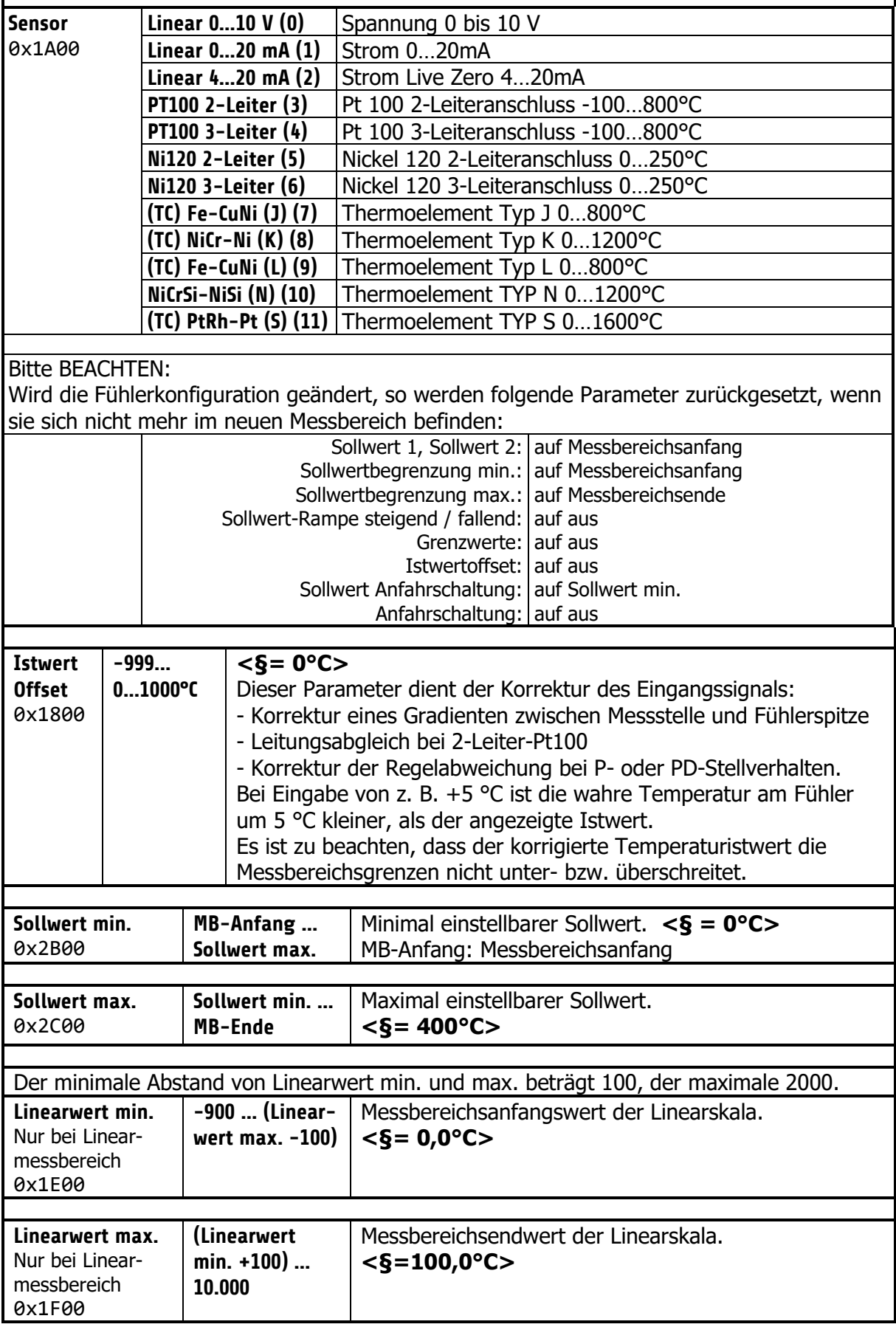

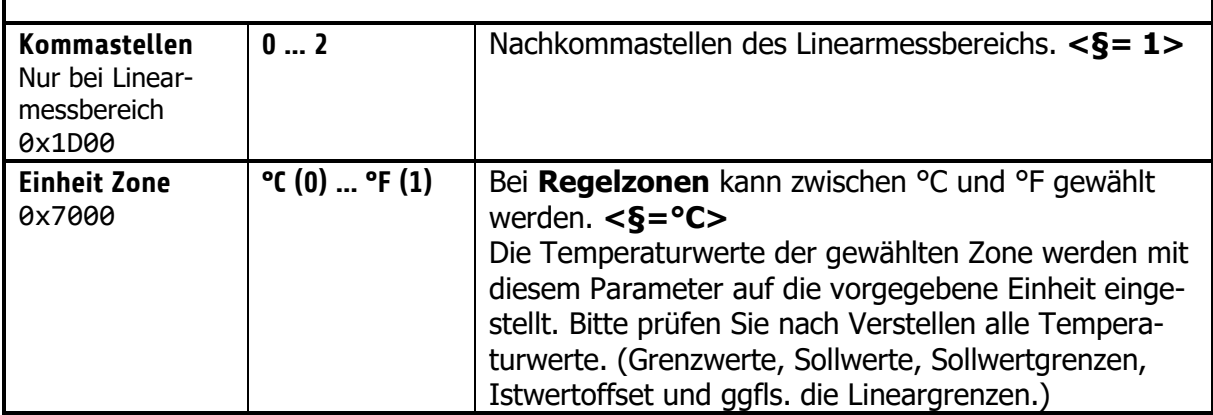

## <span id="page-20-0"></span>**Stellausgänge**

Einstellmöglichkeiten für die Logikausgänge und Relais- oder Stetigausgänge. Hier wird festgelegt, welches Signal auf dem Ausgang ausgegeben wird.

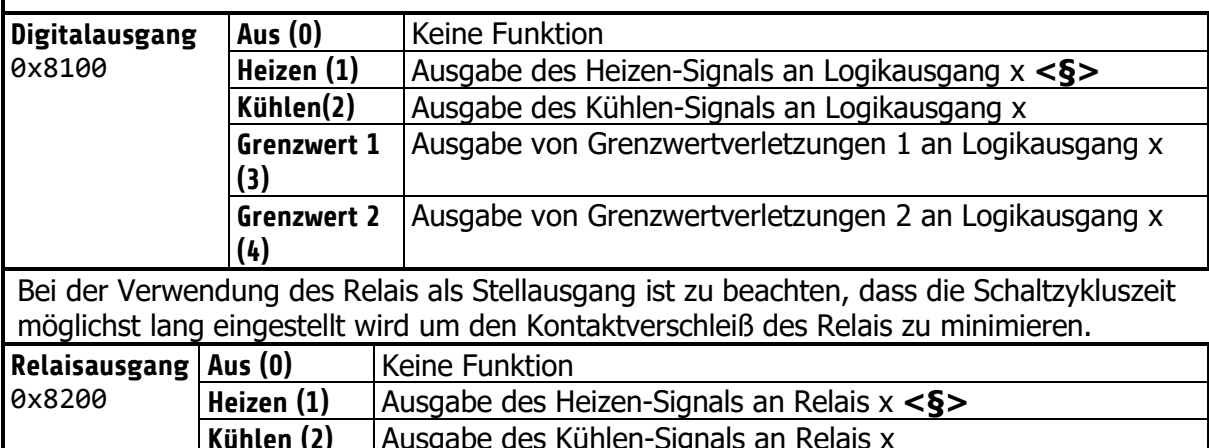

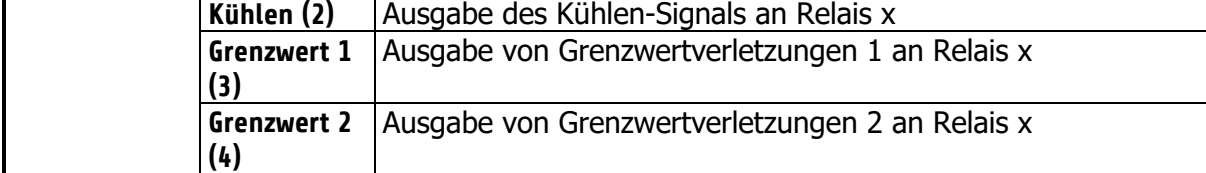

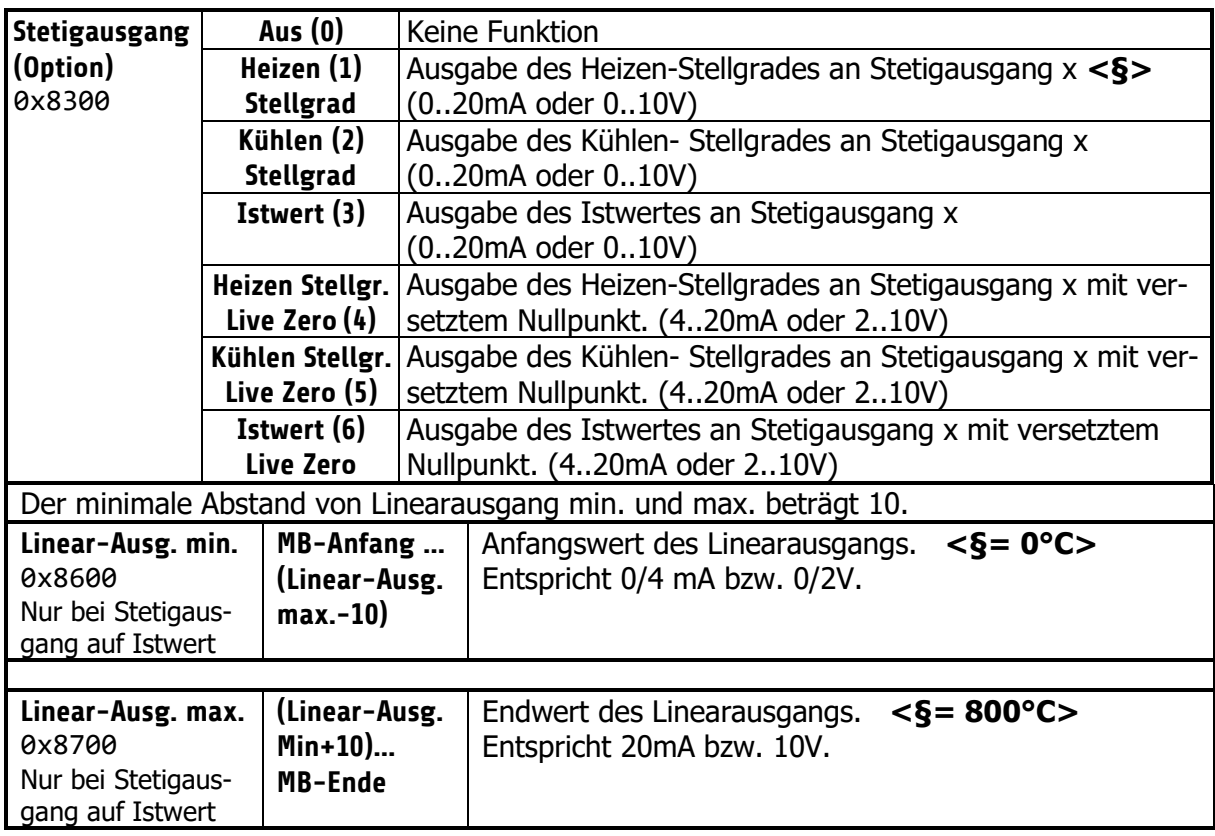

# <span id="page-21-0"></span>7.1.7 Konfiguration Grenzwert 1+2

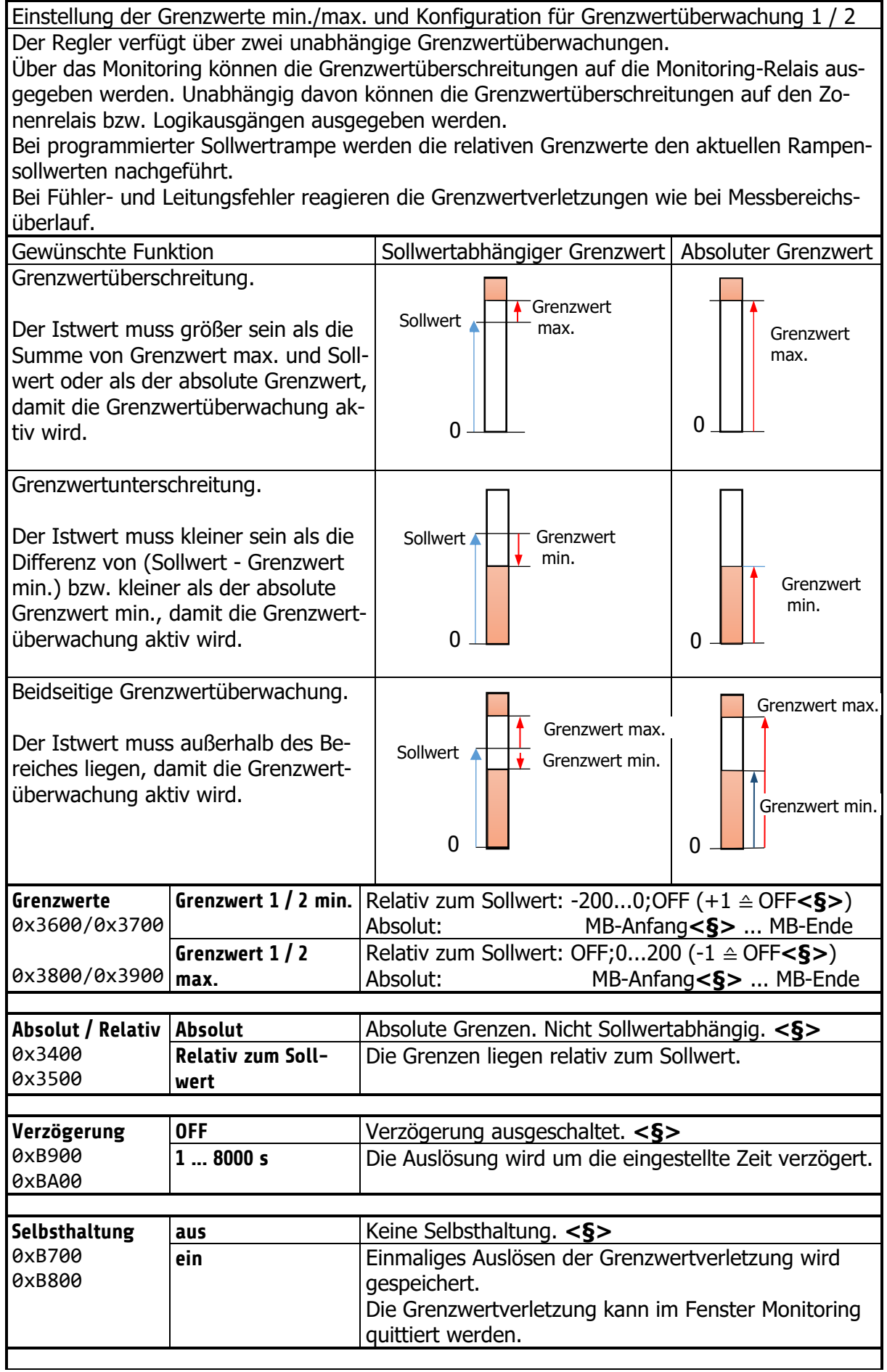

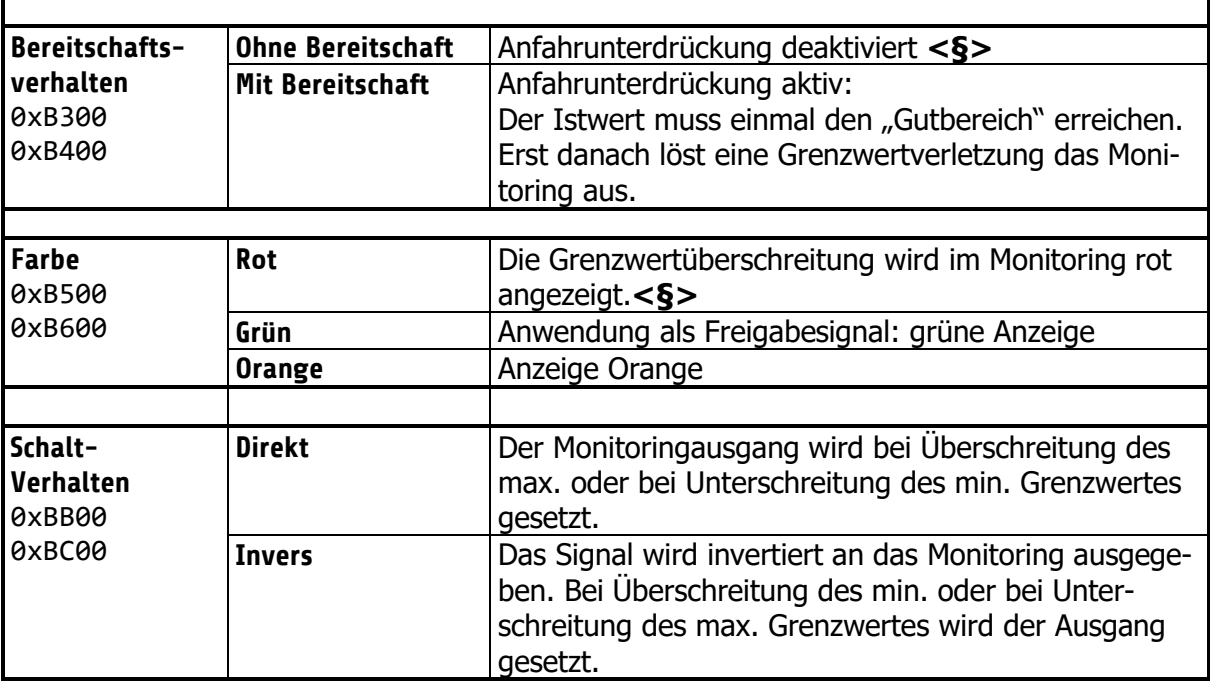

# <span id="page-23-0"></span>**Konfiguration Stromalarm (Option)**

Die hier beschriebenen Einstellungen gelten für alle Zonen. Es nehmen nur Zonen an der Heizstromüberwachung teil, deren Heizen-Signal auf einem Logikausgang ausgegeben wird. Dabei ist zu beachten, dass Netzspannungsschwankungen (Absenkungen) keinen Fehlalarm durch Unterschreiten des zu überwachenden Heizstromwertes auslösen.

Die Monitoringmeldung wird entsprechend des Parameters "Verzögerung" zurückgehalten, damit eine einzelne Fehlmessung oder Störspitzen keine Fehlalarmmeldungen auslösen. Die Strommessung ist werkseitig für einen Stromwandler 1:1000 ausgelegt. (Zubehör Typ: M2000 1:1000 max. 60A).

Bei Verwendung von anderen Stromwandlern kann das Verhältnis angepasst werden.

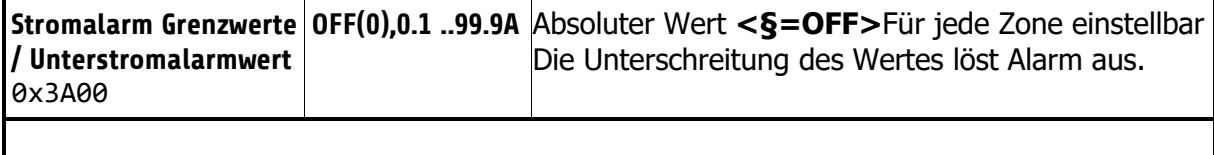

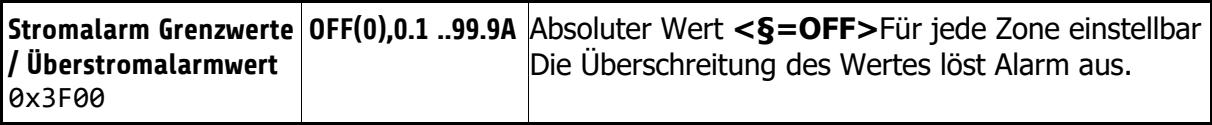

### <span id="page-23-1"></span>**7.2 Allgemeine Parameter**

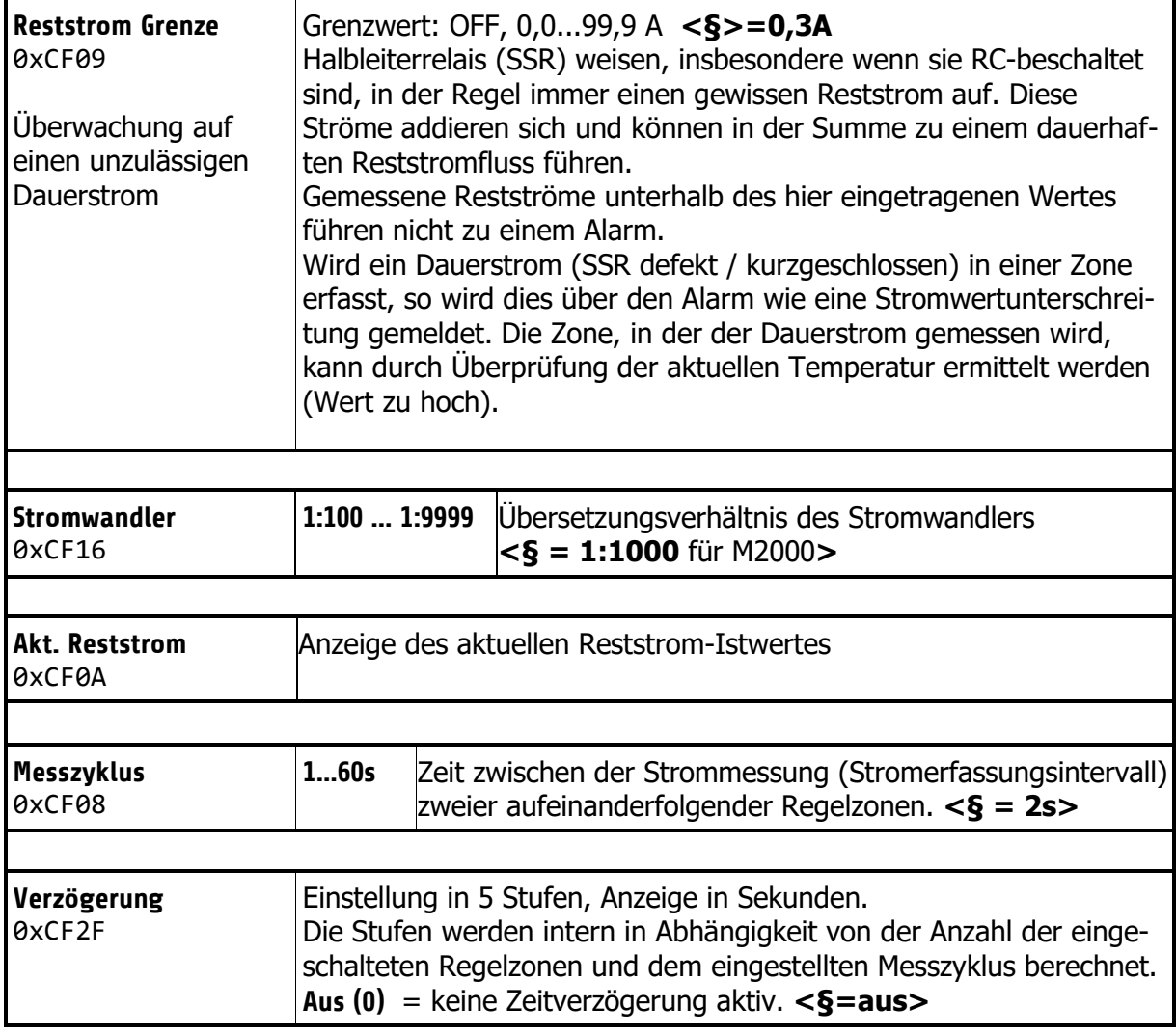

## <span id="page-24-0"></span>**Konfiguration Monitoring 1+2**

Einstellung der Meldungen für Monitoring 1 (M1). Entsprechendes gilt für Monitoring 2 (M2) Der Regler verfügt über zwei unabhängige Monitoring-Relais. Über das Monitoring können verschiedene Ereignisse des Reglers auf die Relais ausgegeben werden. Alle ausgewählten Ereignisse werden verodert. **Grenzwert 1** M1:0xCF23 M2:0xCF29 **--- (0)** Nicht ausgewählt **<§** (bei Monitoring2)**> Eine Zone (1) => Meldung**  Sobald bei **einer** Zone der Grenzwert 1 über oder unterschritten wird, wird Monitoring 1(2) gesetzt. **<§** (bei Monitoring1)**> Alle Zonen (2)** Erst wenn bei **allen** eingeschalteten Zonen der Grenzwert 1 **=> Meldung** über oder unterschritten wird, wird Monitoring 1(2) gesetzt **Grenzwert 2** M1:0xCF24 M2:0xCF2A **--- (0)** Nicht ausgewählt **<§** (bei Monitoring1)**> Eine Zone (1) => Meldung** Sobald bei einer Zone der Grenzwert 1 über oder unterschritten wird, wird Monitoring 1(2) gesetzt. **<§** (bei Monitoring2)**> Alle Zonen (2) => Meldung** Erst wenn bei **allen** eingeschalteten Zonen der Grenzwert 1 über oder unterschritten wird, wird Monitoring 1(2) gesetzt **Fühlerfehler** M1:0xCF25 M2:0xCF2B **--- (0)** Nicht ausgewählt **<§** (bei Monitoring2)**> Aktiv (1)** Monitoring 1(2) wird gesetzt, wenn ein Fühlerfehler aufgetreten ist. **<§** (bei Monitoring1)**> Einschaltsperre** M1:0xCF26 M2:0xCF2C **--- (1)** Nicht ausgewählt **<§> erzeugt Signal (2)** Monitoring 1(2) wird gesetzt, wenn ein Wiedereinschalt-Ereignis ausgelöst hat. **Systemfehler** M1:0xCF27 M2:0xCF2D **--- (0)** Nicht ausgewählt **<§> Aktiv (1) Monitoring 1(2) wird gesetzt, wenn ein Systemfehler vorliegt. Ende Programmregler** M1:0xCF31 M2:0xCF32 **--- (0)** Nicht ausgewählt **<§> Aktiv (1)** Monitoring 1(2) wird gesetzt, wenn der Programmregler abgelaufen ist. **Moni 1(2) Relais** M1:0xCF03 M2:0xCF05 **Direkt (0)** Das Relais schaltet ein, wenn Monitoring 1(2) aktiv ist. **<§> Invers (1)** Das Relais schaltet aus, wenn Monitoring 1(2) aktiv ist. **Stromalarm --- (0)** Nicht ausgewählt **<§** (bei Monitoring1)**>**

**Aktiv (1)** Monitoring 1(2) wird bei Stromalarm gesetzt. **<§** (Monit.2)**>**

0xCF28 0xCF2E

### <span id="page-25-0"></span>**Feldbus / USB / LAN**

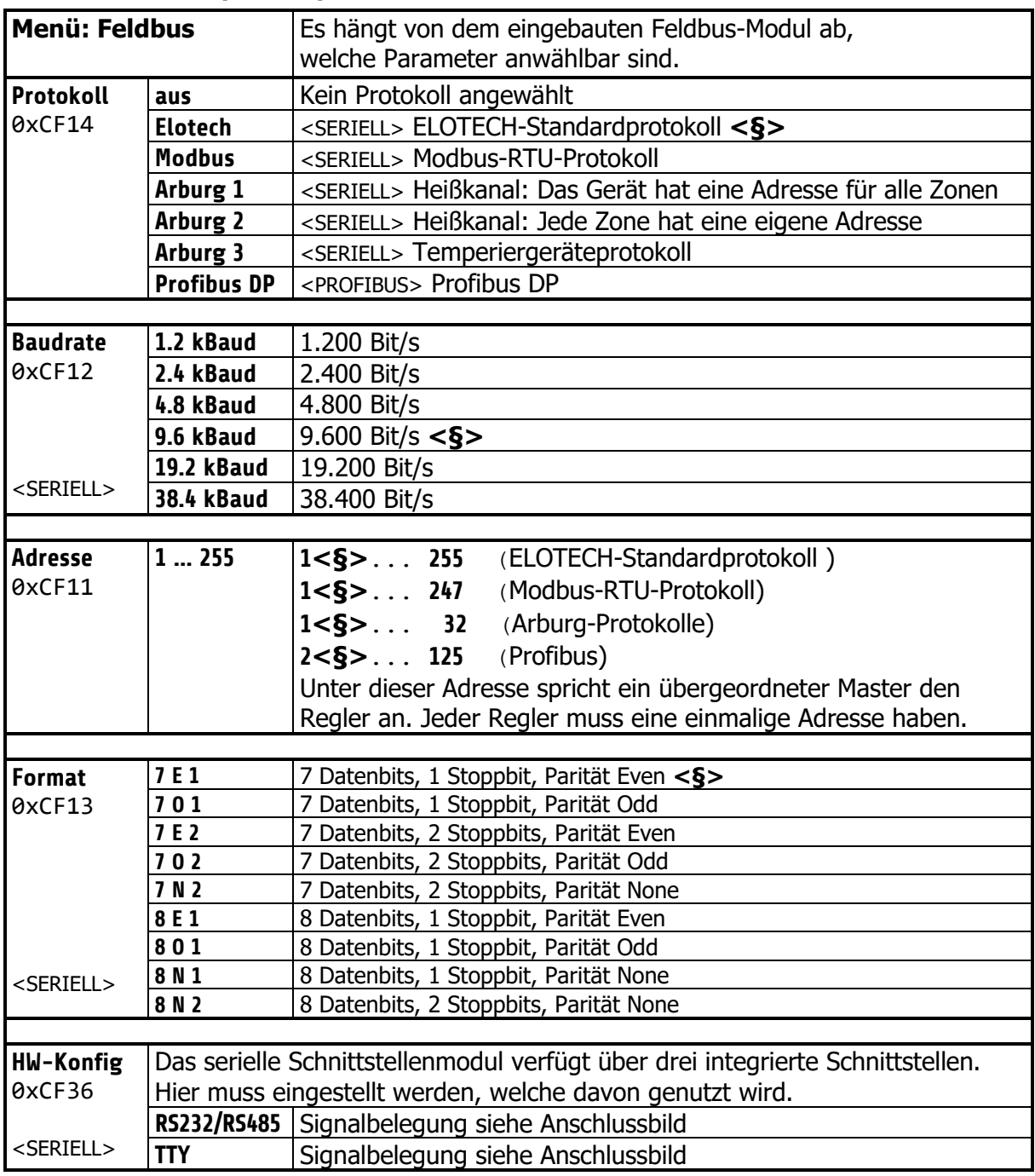

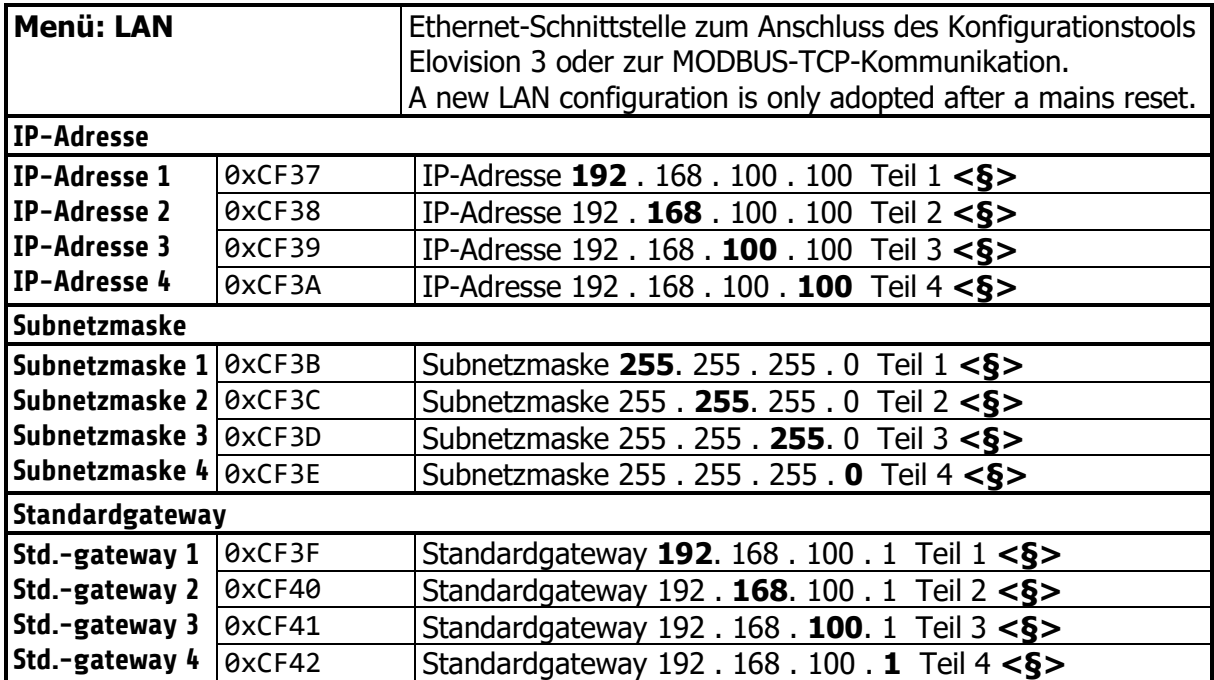

## <span id="page-27-0"></span>**System Einstellungen**

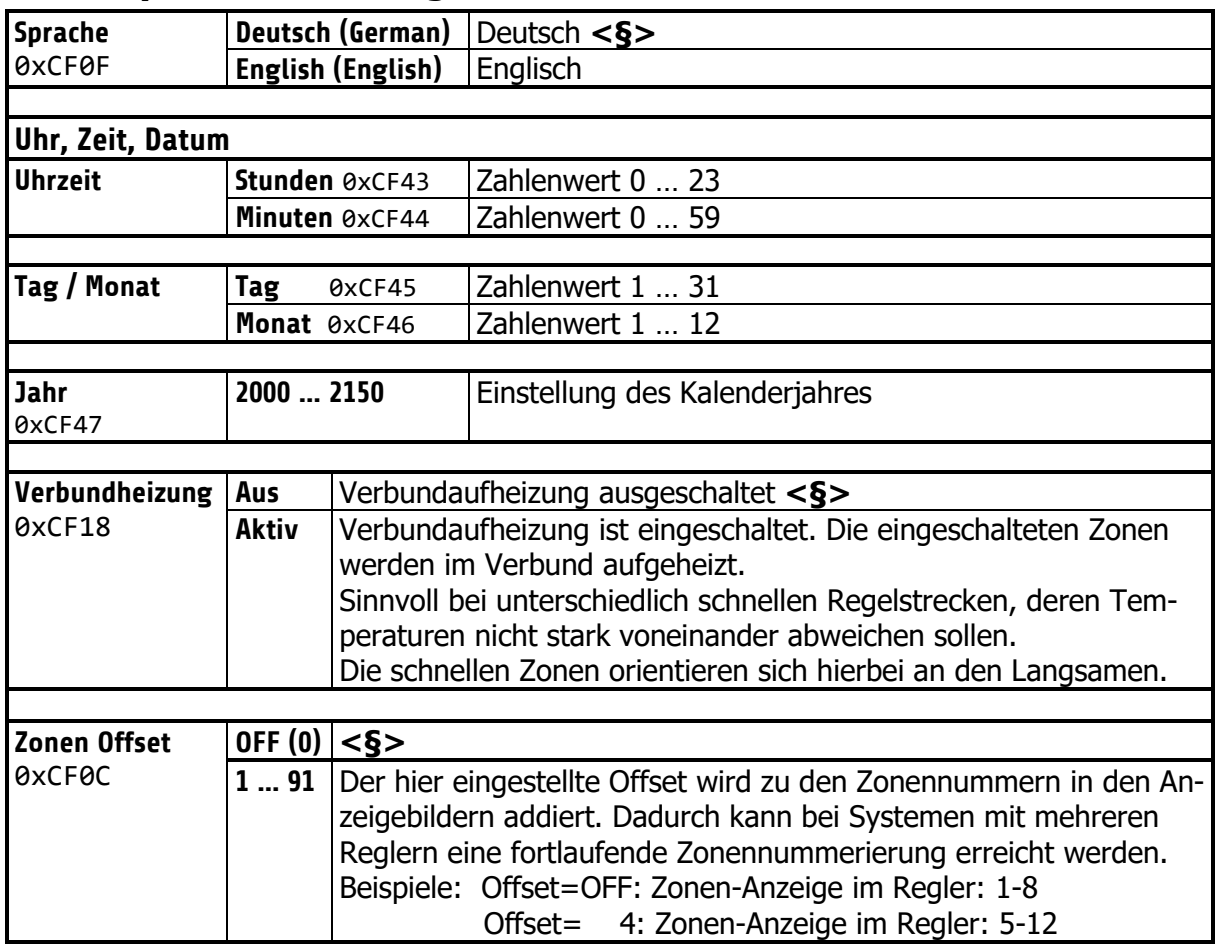

# <span id="page-28-0"></span>**7.3 Programmregler Auswahl/Einstellung**

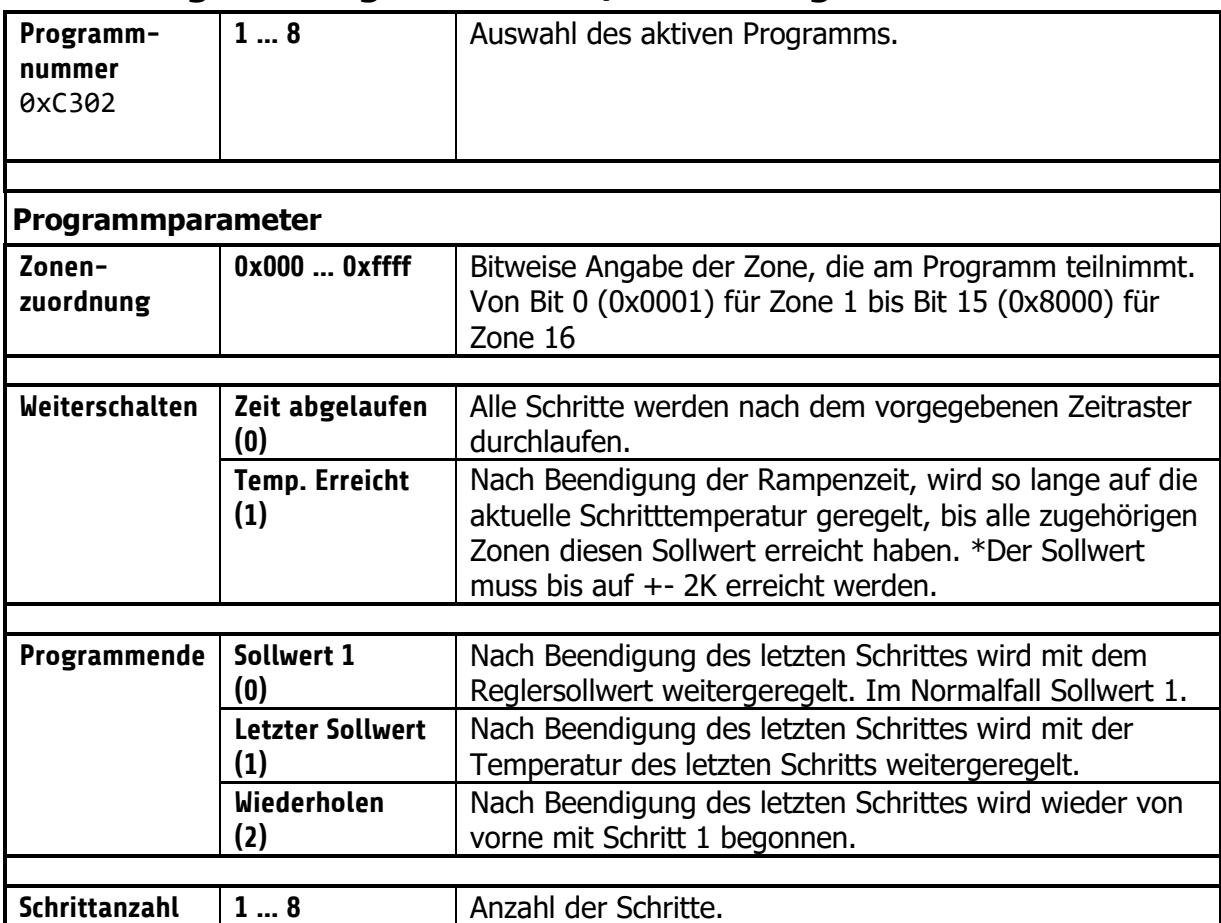

#### **Programmschrittparameter**

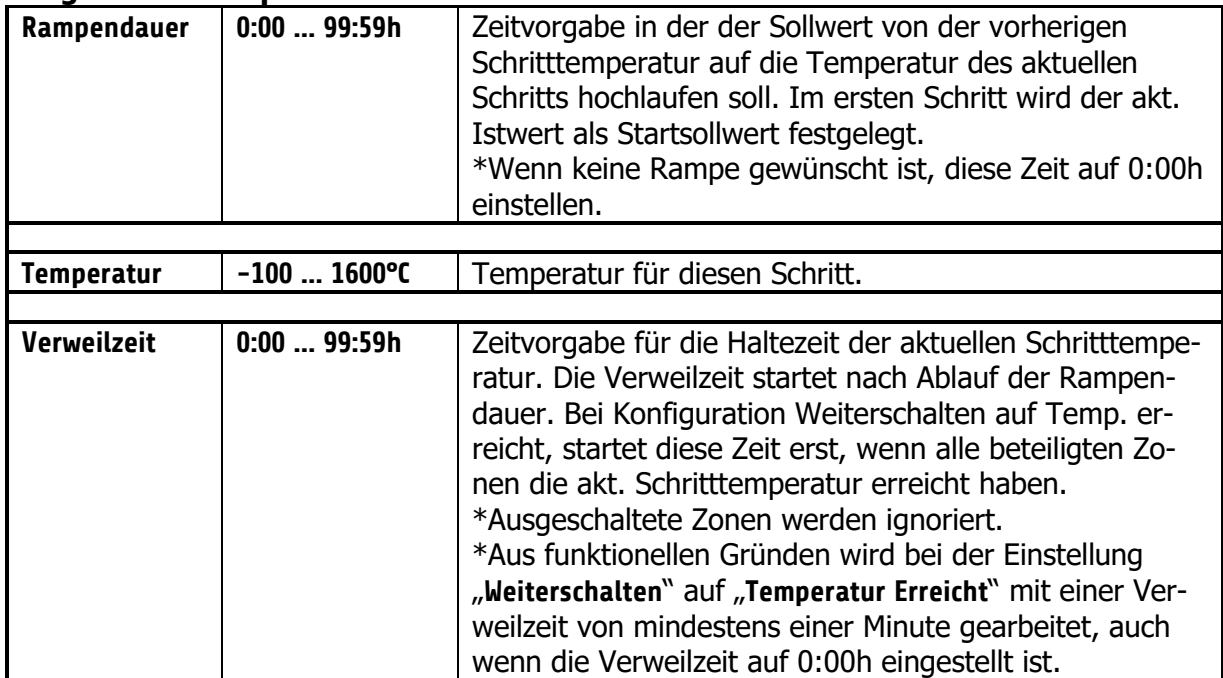

#### <span id="page-29-0"></span>**Ablauf der Programmregelung:**

Als erstes muss festgelegt werden, ob der Programmregler nach einem festen Zeitraster ablaufen soll, oder ob die jeweilige Schritttemperatur erst erreicht werden muss, um in die jeweilige Haltephase zu gelangen. (Siehe Parameter "Weiterschalten")

Auch sollte man sich Gedanken machen, wie nach Beendigung des Programmreglers weitergeregelt werden soll. Drei Möglichkeiten stehen hier zur Auswahl: Sollwert 1, letzter Sollwert und Wiederholen. Genaueres siehe Parameter "Programmende".

Ebenso muss die Anzahl der Schritte [1…8] festgelegt werden.

Nun müssen die Zeit- und Temperaturwerte für die gewünschten Schritte eingetragen werden.

Ein Schritt beinhaltet immer Rampendauer und Verweilzeit. Die Rampendauer legt die Zeit fest, in der der Sollwert von der vorherigen Temperatur auf die Temperatur des aktuellen Schritts stetig erhöht wird. Die Verweilzeit beschreibt die Haltedauer für die aktuelle Schritttemperatur.

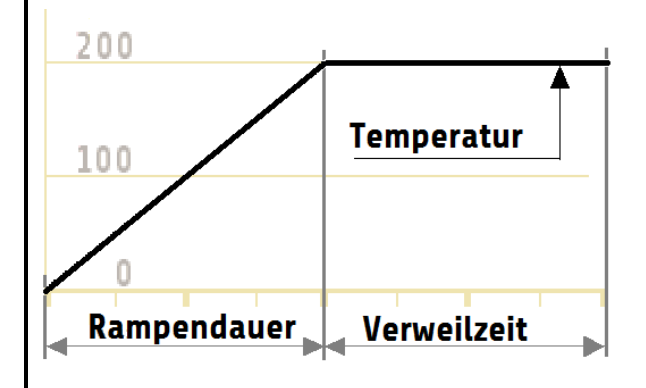

Eine Ausnahme bildet die Rampe für den ersten Schritt. Da der erste Schritt keine Vorläufer-Temperatur hat, beginnt hier die Rampe für alle Zonen mit dem aktuellen Istwert der ersten eingeschalteten Zone und endet bei der Temperatur von Schritt 1. Die Rampendauer kann ausgeschaltet werden, indem man sie auf null setzt.

Die Verweilzeit beschreibt die Haltedauer für die aktuelle Schritttemperatur. Wenn der Parameter "Weiterschalten" auf "Temp. erreicht" steht, startet die Verweilzeit erst, wenn alle Zonen die Schritttemperatur erreicht haben.

Nach einer Netzunterbrechung bei laufendem Programmregler schaltet sich der Programmregler in dem Schritt wieder ein, bei dem die Unterbrechung stattfand.

# <span id="page-30-0"></span>**Parameterliste Programmregler**

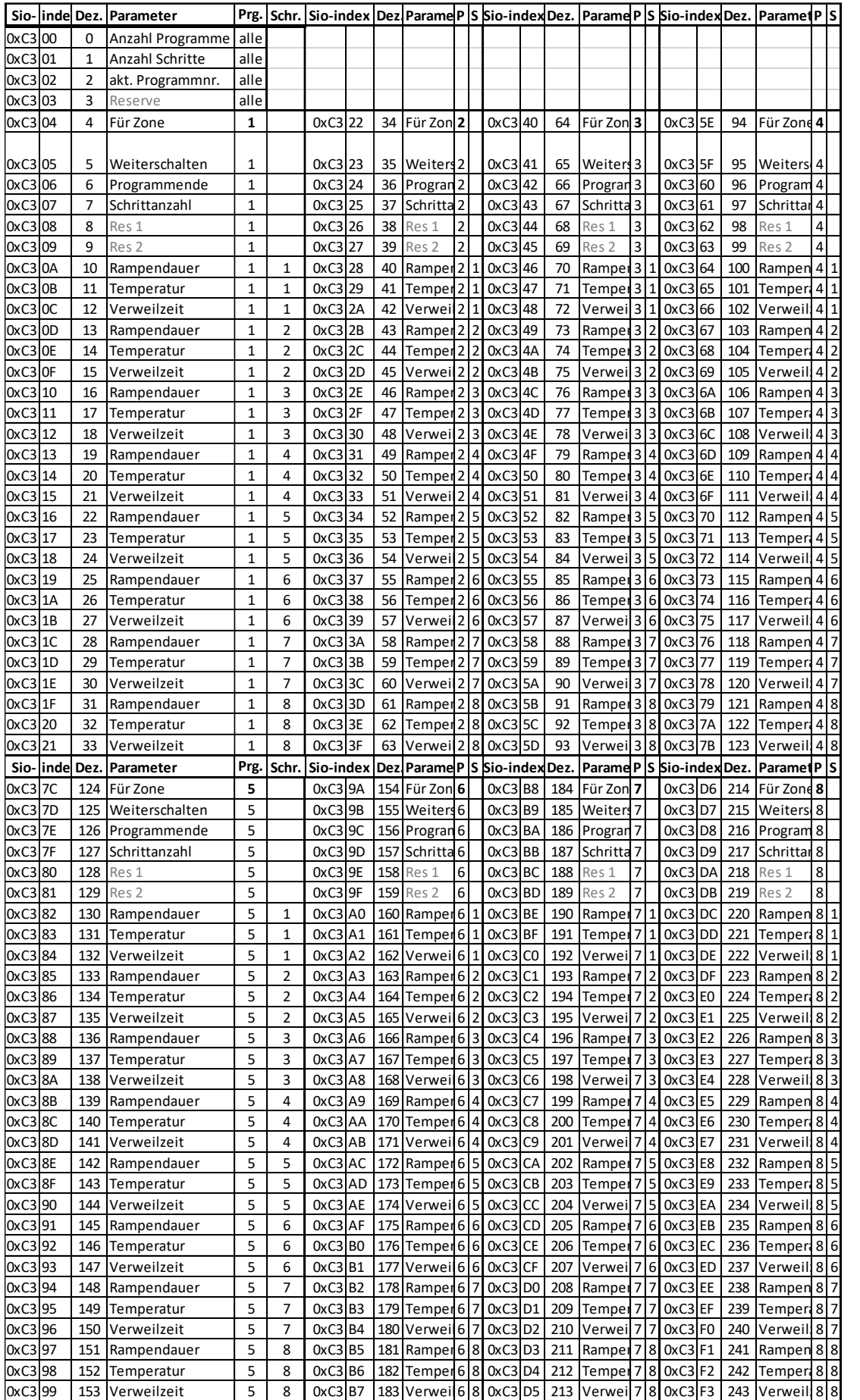

# <span id="page-31-0"></span>**Firmwareupdate**

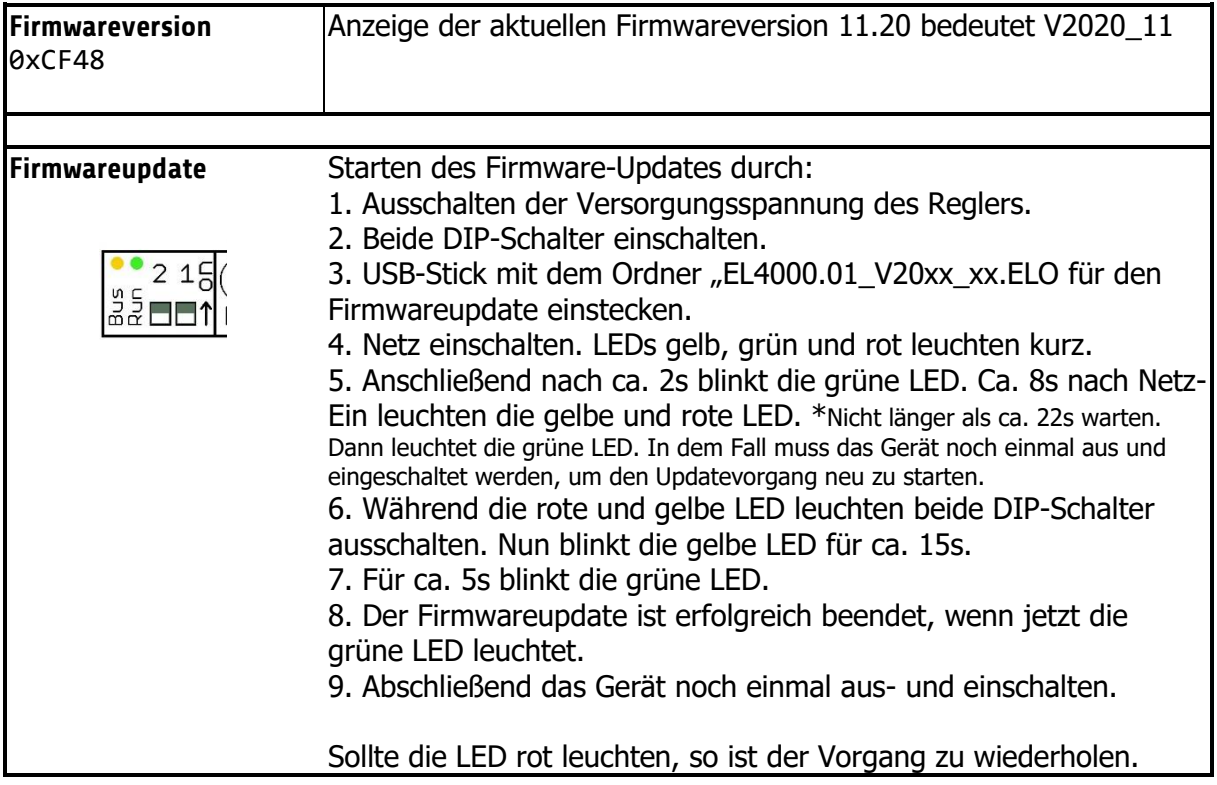

#### <span id="page-31-1"></span>**Umschalten der IP-Adresse auf Werksauslieferzustand**

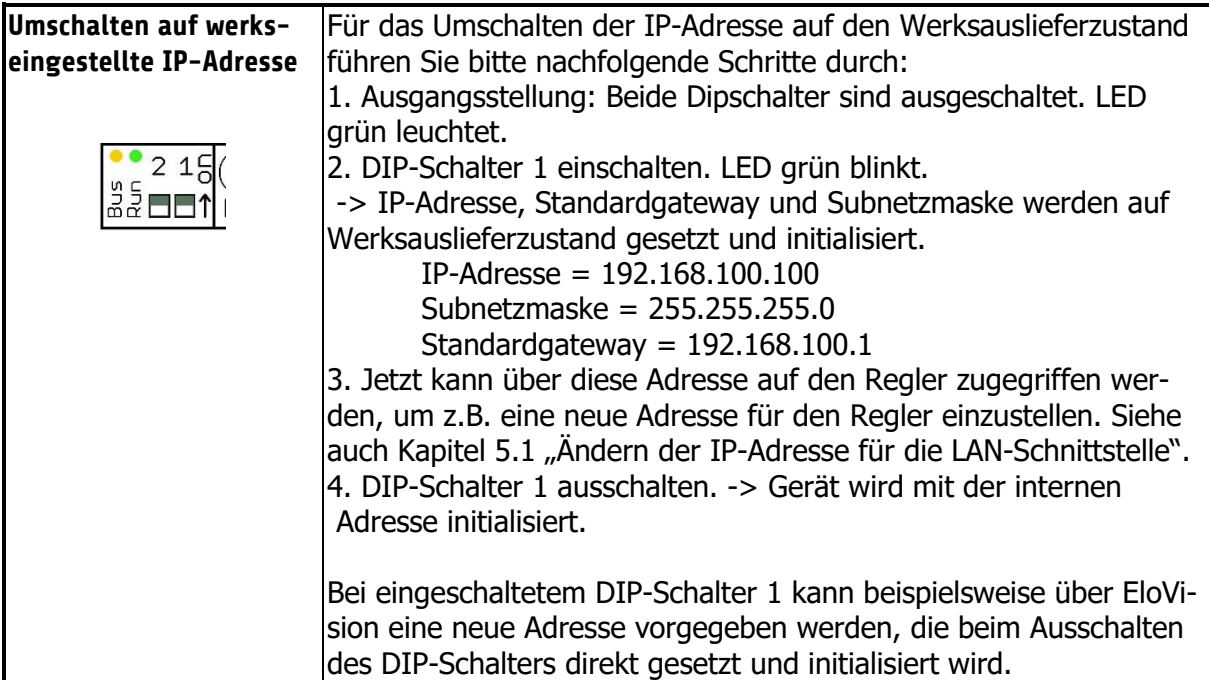

# <span id="page-32-0"></span>**8 Fehlermeldungen**

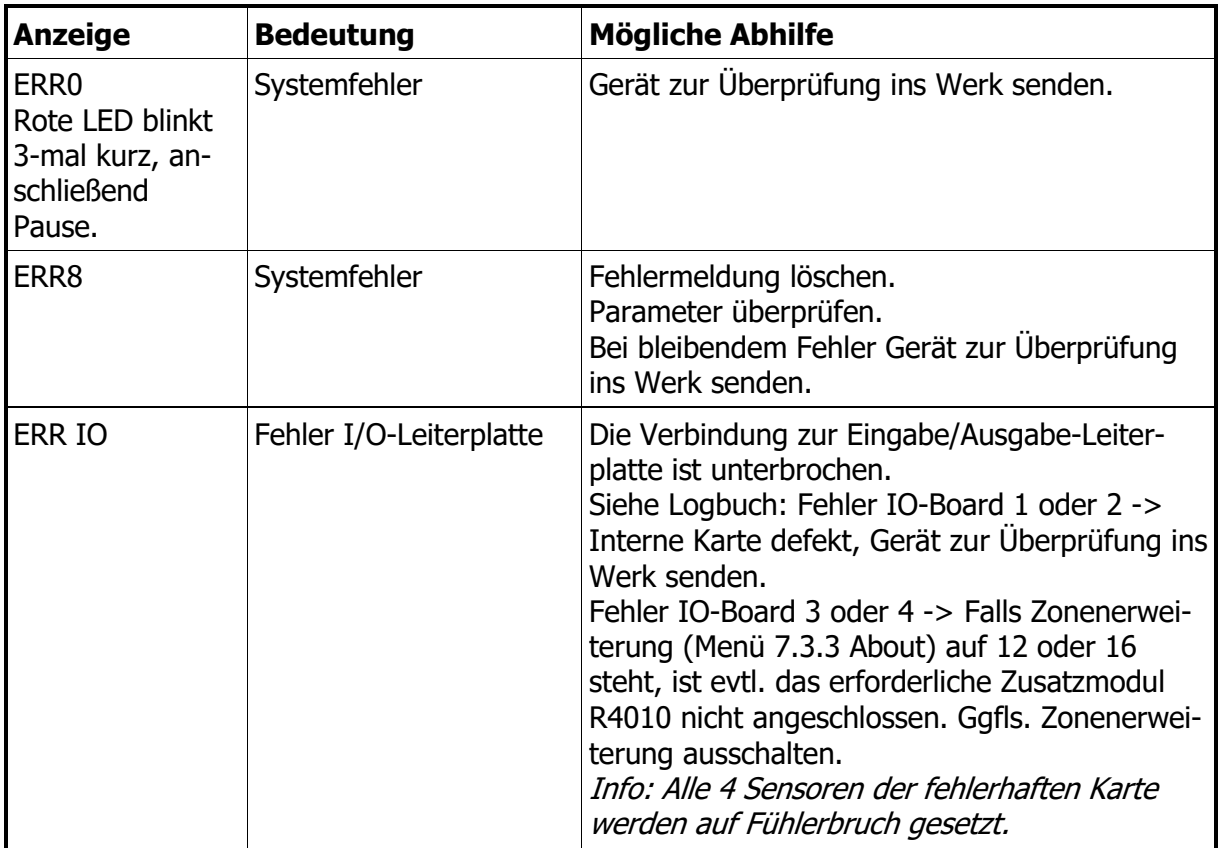

# <span id="page-33-0"></span>**9 Technische Daten**

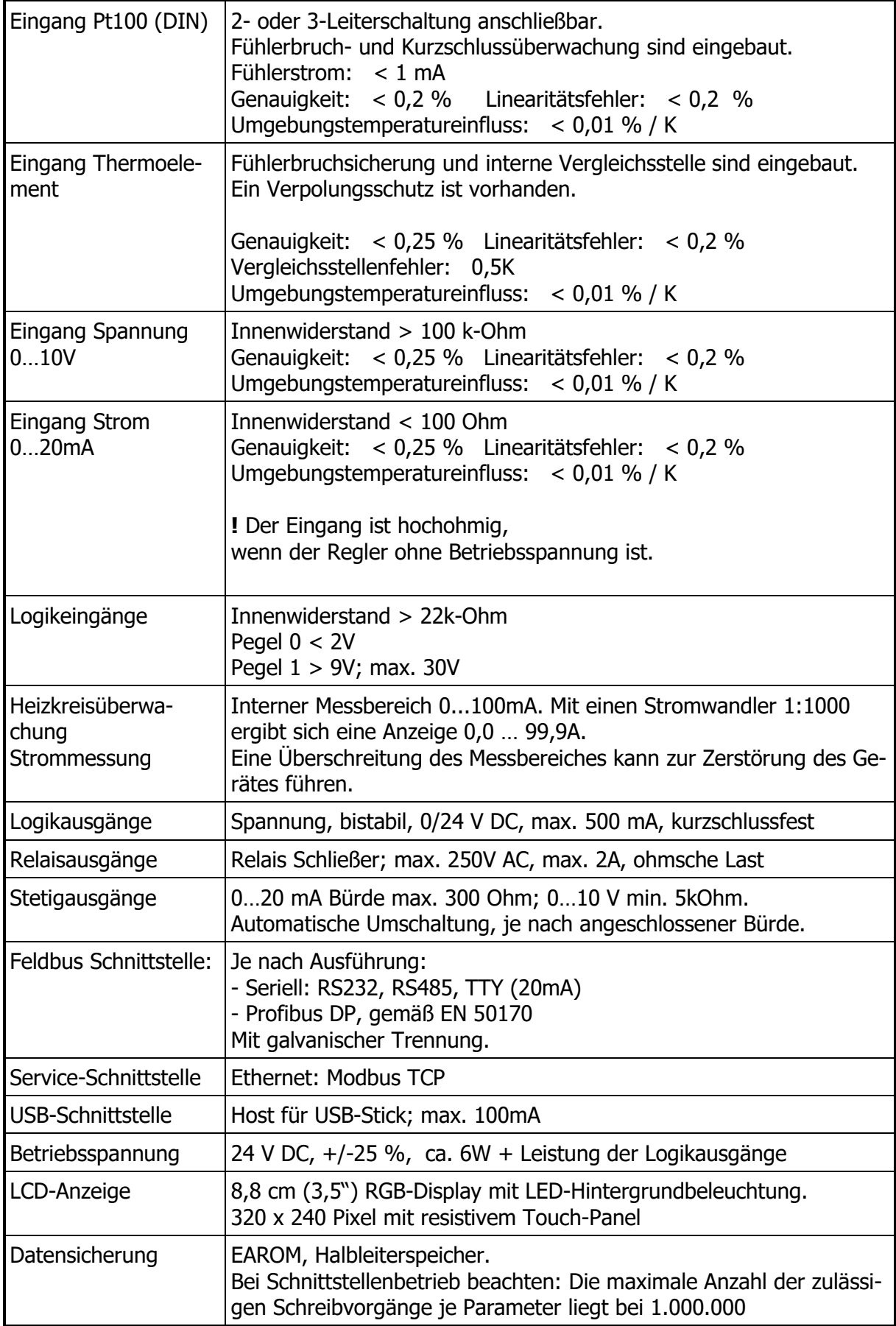

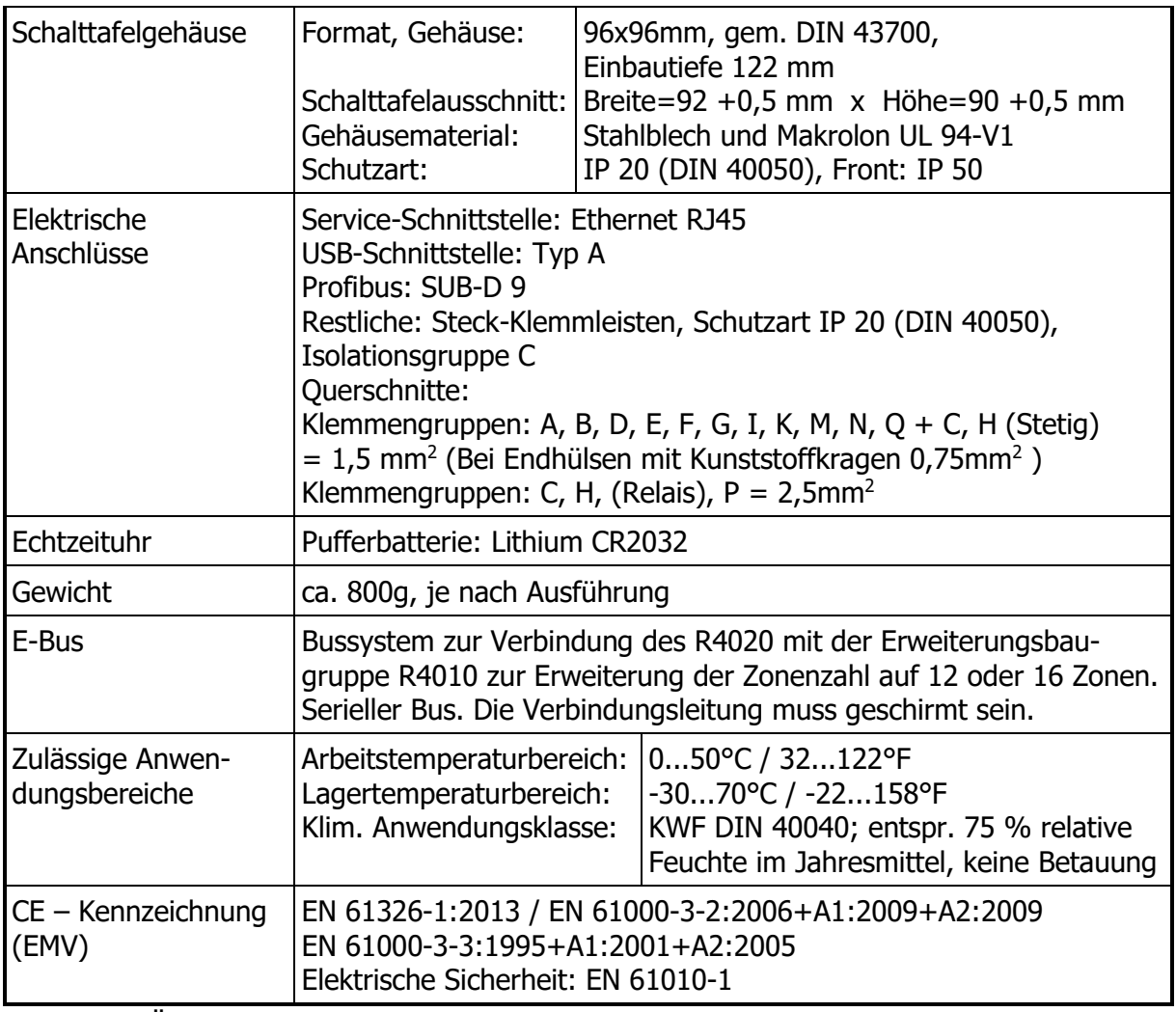

Technische Änderungen vorbehalten.